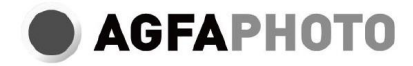

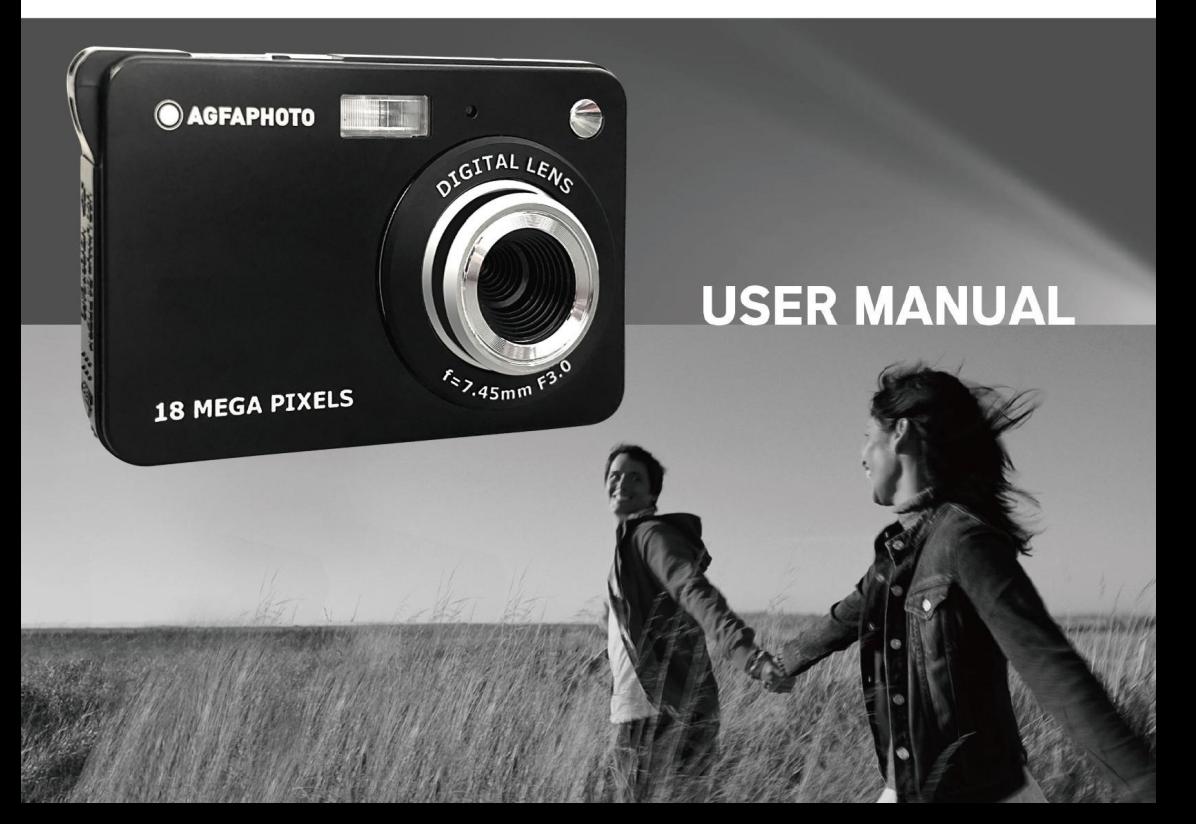

# **Table of content**

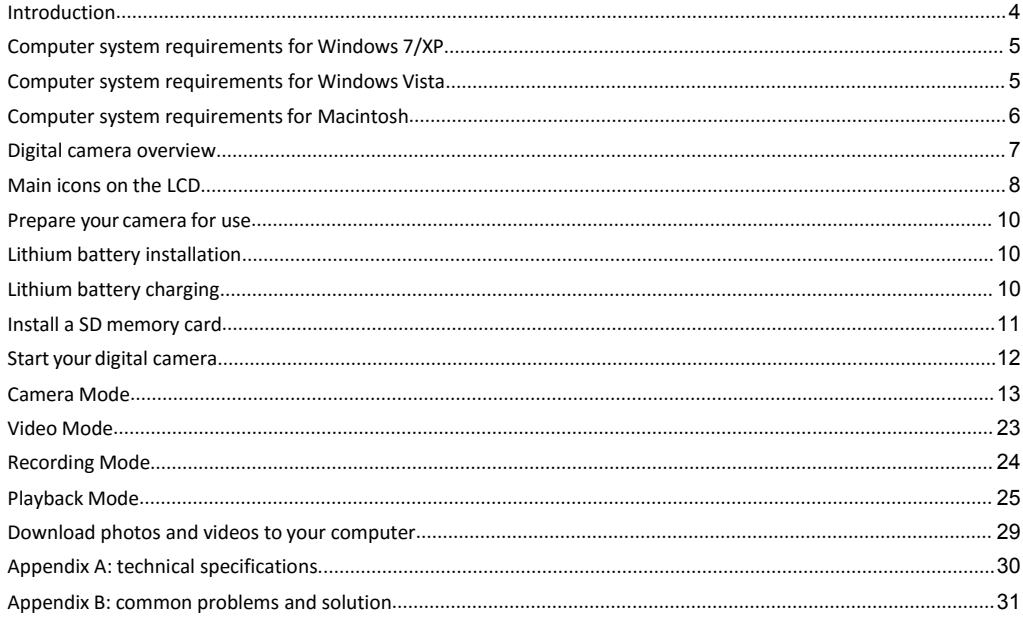

# **Introduction**

Introduction<br>Thanks for purchasing this digital camera, it can not only take good quality digital photos but<br>also can be used as removable disk, everything you need to take quality photos is included<br>with your camera, plea **Introduction**<br>Thanks for purchasing this digital camera, it can not only take good quality digital photos but<br>also can be used as removable disk, everything you need to take quality photos is included<br>with your camera, pl Introduction<br>Thanks for purchasing this digital camera, it can not only take good quality digital ratio can be used as removable disk, everything you need to take quality photos is<br>with your camera, please read this manual Introduction<br>
Thanks for purchasing this digital can<br>
also can be used as removable disk,<br>
with your camera, please read this ma<br> **Key features**<br>
• Digital video resolutions - 1280x7<br>
• 18-megapixel camera with choic<br>
(14M **Introduction**<br>
Thanks for purchasing this digital camera, it can not only take good quality digital photos but<br>
also can be used as removable disk, everything you need to take quality photos is included<br>
with your camera, **Introduction**<br>
Thanks for purchasing this digital camera, it can not only take good quality digital photos but<br>
also can be used as removable disk, everything you need to take quality photos is included<br>
with your camera **oduction**<br>
ks for purchasing this digital camera, it can not only take good quality digital photos but<br>
can be used as removable disk, everything you need to take quality photos is included<br>
your camera, please read this **oduction**<br>
ks for purchasing this digital camera, it can not only take good quality digital photos but<br>
can be used as removable disk, everything you need to take quality photos is included<br>
your camera, please read this **Introduction**<br>
Thanks for purchasing this digital camera, it calso can be used as removable disk, everythi<br>
with your camera, please read this manual car<br> **Key features**<br>  $\bullet$  Digital video resolutions - 1280x720 HD, 6<br> **Introduction**<br>
Thanks for purchasing this digital camera, it can not only<br>
also can be used as removable disk, everything you nee<br>
with your camera, please read this manual carefully befor<br> **Key features**<br>
• Digital video Introduction<br>
Thanks for purchasing this digital camera, it can<br>
also can be used as removable disk, everything<br>
with your camera, please read this manual carefu<br> **Key features**<br>
• Digital video resolutions - 1280x720 HD, Thanks for purchasing this digital camera, it<br>also can be used as removable disk, everyt<br>with your camera, please read this manual c<br>**Key features**<br> $\bullet$  Digital video resolutions - 1280x720 HD<br> $\bullet$  18-megapixel camera wit

- 
- also can be used as removable disk, eve<br>with your camera, please read this manua<br> **Key features**<br>
 Digital video resolutions 1280x720 H<br>
 18-megapixel camera with choice of<br>
(14M) 4416x3312, (12M) 4000x300<br>
3648x2048, with your camera, please read this man<br> **Key features**<br> **Digital video resolutions - 1280x721**<br>
18-megapixel camera with choice<br>
(14M) 4416x3312, (12M) 4000x3<br>
3648x2048, (5M) 2592x1944, (3M)<br>
2.7" TFT LCD<br>
8X digital zoom **Key features**<br>
• Digital video resolutions - 1280x720 HD, 640x480 VGA, 320x240 QVGA<br>
• 18-megapixel camera with choice of 10 digital camera resolutions - (18M) 4896x3672,<br>
(14M) 4416x3312, (12M) 4000x3000, (10M) 3648x273 Key features<br>
• Digital video resolutions - 1280x720 +<br>
• 18-megapixel camera with choice of<br>
(14M) 4416x3312, (12M) 4000x300<br>
3648x2048, (5M) 2592x1944, (3M) 20<br>
• 2.7" TFT LCD<br>
8X digital zoom<br>
Anti-Shake function<br>
Face **Content of the box**<br> **Content of the box**<br>
Digital video resolutions - 1280x720 HD, 640<br>
18-megapixel camera with choice of 10 digital (14M) 4416x3312, (12M) 4000x3000, (100<br>
3648x2048, (5M) 2592x1944, (3M) 2048x15<br>
2.7" ■ Is-megapixel camera with choice of<br>
(14M) 4416x3312, (12M) 4000x300<br>
3648x2048, (5M) 2592x1944, (3M) 20<br>
2.7" TFT LCD<br>
8X digital zoom<br>
Anti-Shake function<br>
Face detection<br>
Simile capture<br>
Continue shot<br>
Digital camera<br> (14M) 4416x3312, (12M) 4000x<br>
3648x2048, (5M) 2592x1944, (3M<br>
• 2.7" TFT LCD<br>
8X digital zoom<br>
Anti-Shake function<br>
Face detection<br>
Simile capture<br>
Continue shot<br>
• SD memory card slot accepts SD (Built-in flash<br>
Content
- 
- 
- 
- 
- 
- 
- So48x2048, (SM) 2592x1944, (3<br>
2.7" TFT LCD<br>
8X digital zoom<br>
Anti-Shake function<br>
Face detection<br>
Smile capture<br>
Continue shot<br>
SD memory card slot accepts SI<br>
Built-in flash<br>
Content of the box<br>
Digital camera<br>
USB cable ■ 2.7 TFT LCD<br>
■ 8X digital zoom<br>
■ Anti-Shake function<br>
■ Grade detection<br>
■ Smile capture<br>
■ Continue shot<br>
■ Digital camera<br>
■ USB cable<br>
■ USB cable<br>
■ User manual<br>
■ Li-ion battery
- <span id="page-2-0"></span>

- 
- 
- 
- 

- 
- Mac OS X or 10.5.X or earlier versions<br>
 128 MB or more available system RAM (256 MB recomr<br>
available disk space<br>
 800 x 600 pixels or higher-resolution screen displaying r ■ Mac OS X or 10.5.X or earlier versions<br>
■ 128 MB or more available system RAM (256 MB recommended) with at least 150 MB of<br>
available disk space<br>
■ 800 x 600 pixels or higher-resolution screen displaying millions of col Mac OS X or 10.5.X or earlier versions<br>128 MB or more available system RAM (25<br>available disk space<br>800 x 600 pixels or higher-resolution scree<br>: This hardware is plug and play compa<br>ded software can be used on Windows ope Mac OS X or 10.5.X or earlier versions<br>
128 MB or more available system RAM (256 MB recommended) with at least 150 MB of<br>
28 MB or more available system RAM (256 MB recommended) with at least 150 MB of<br>
2800 x 600 pixels o ■ Mac OS X or 10.5.X or earlier versions<br>
■ 128 MB or more available system RAM (256 MB recommended) with at least 150 MB of<br>
■ 800 x 600 pixels or higher-resolution screen displaying millions of colors<br> **Note:** This hard • Mac OS X or 10.5.X or earlier versions<br>
• 128 MB or more available system RAM (256 MB recommended) with at least 150 l<br>
• 800 x 600 pixels or higher-resolution screen displaying millions of colors<br> **Note:** This hardware
- 

<span id="page-5-0"></span>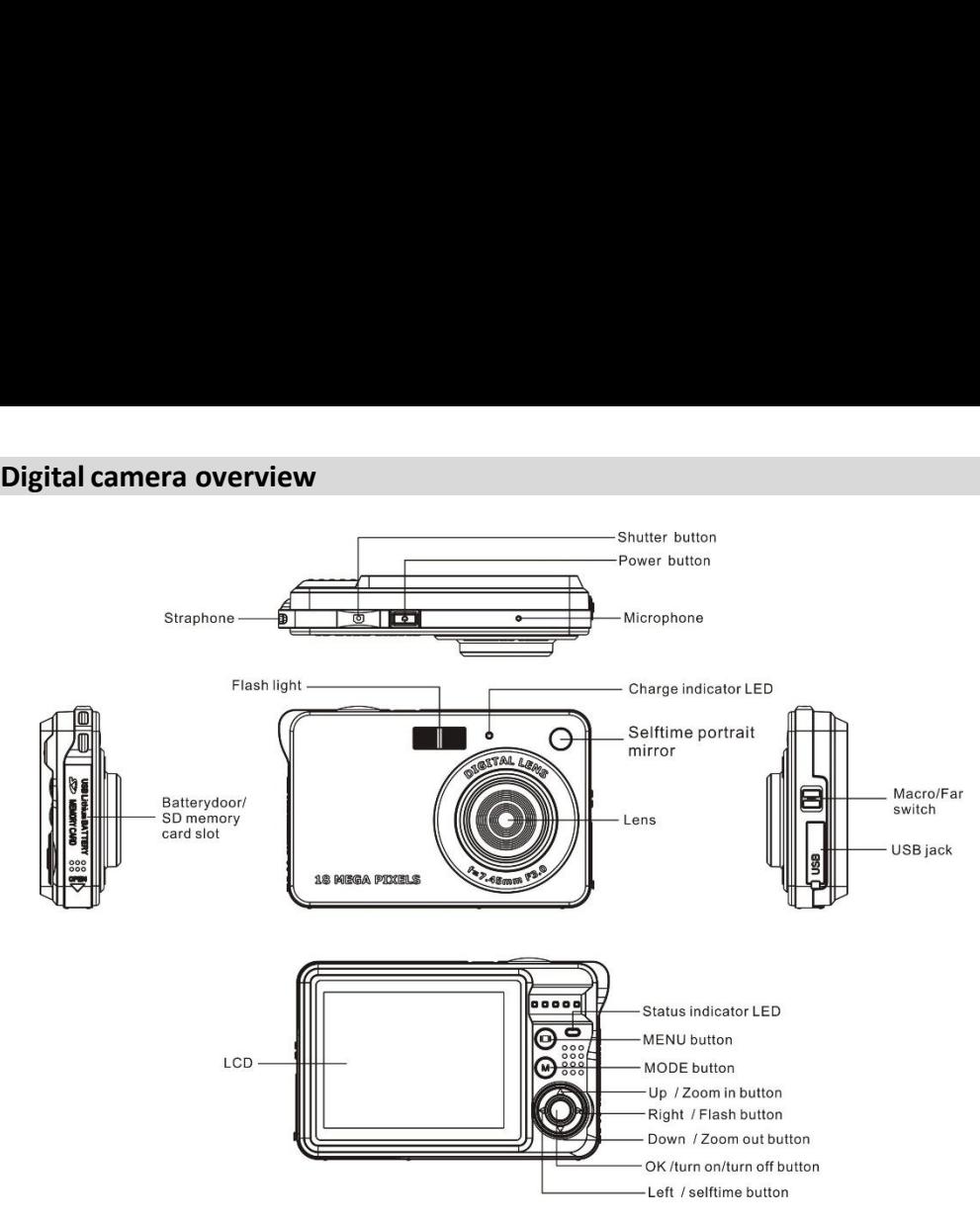

<span id="page-6-0"></span>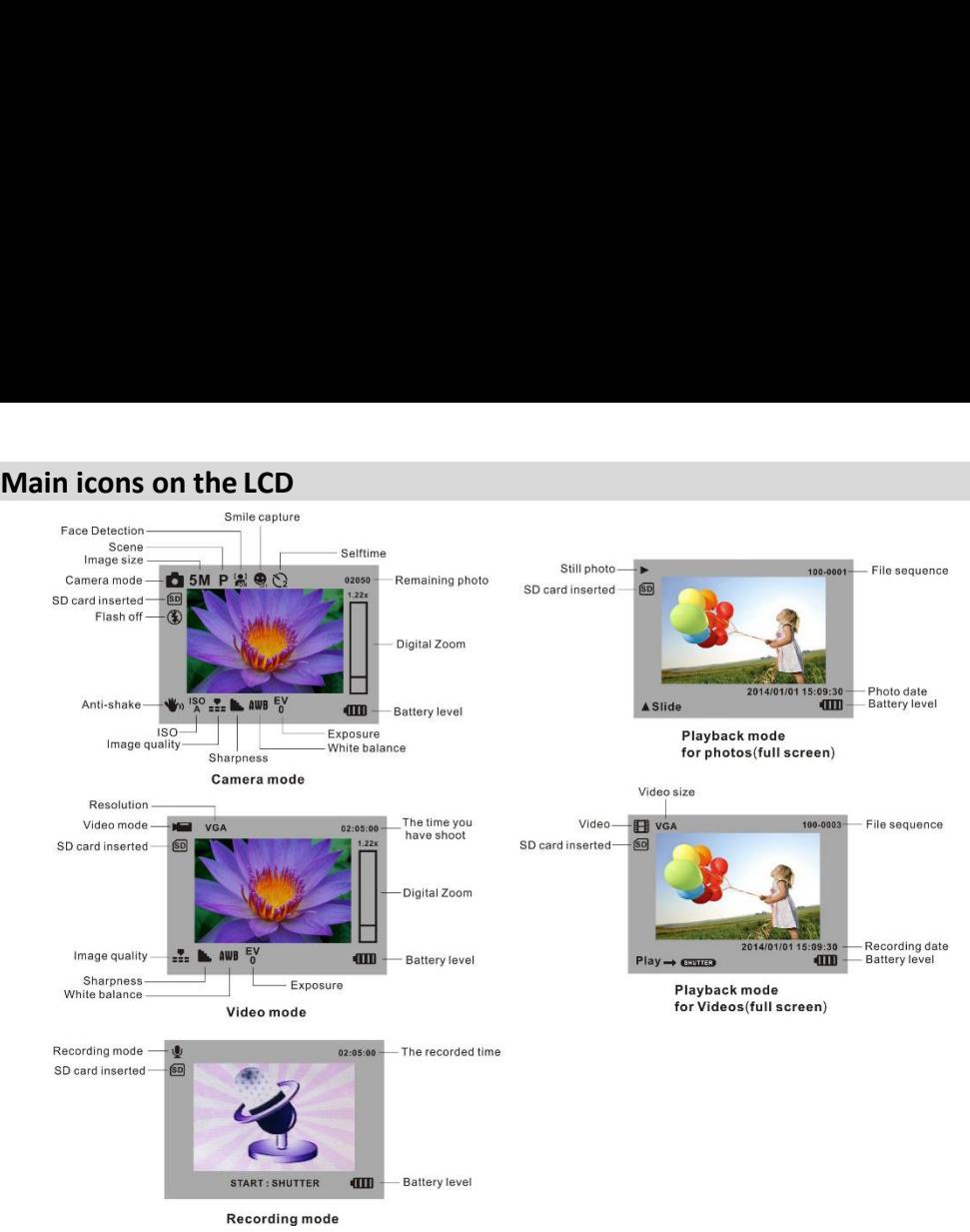

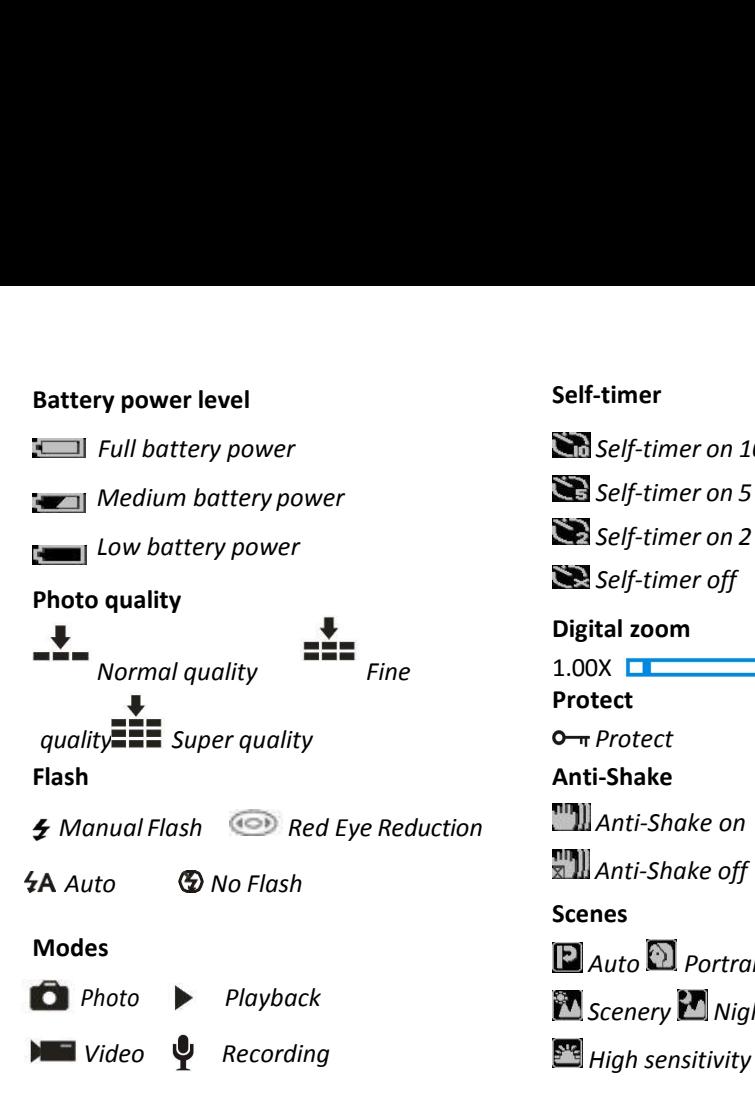

# **Self-timer**

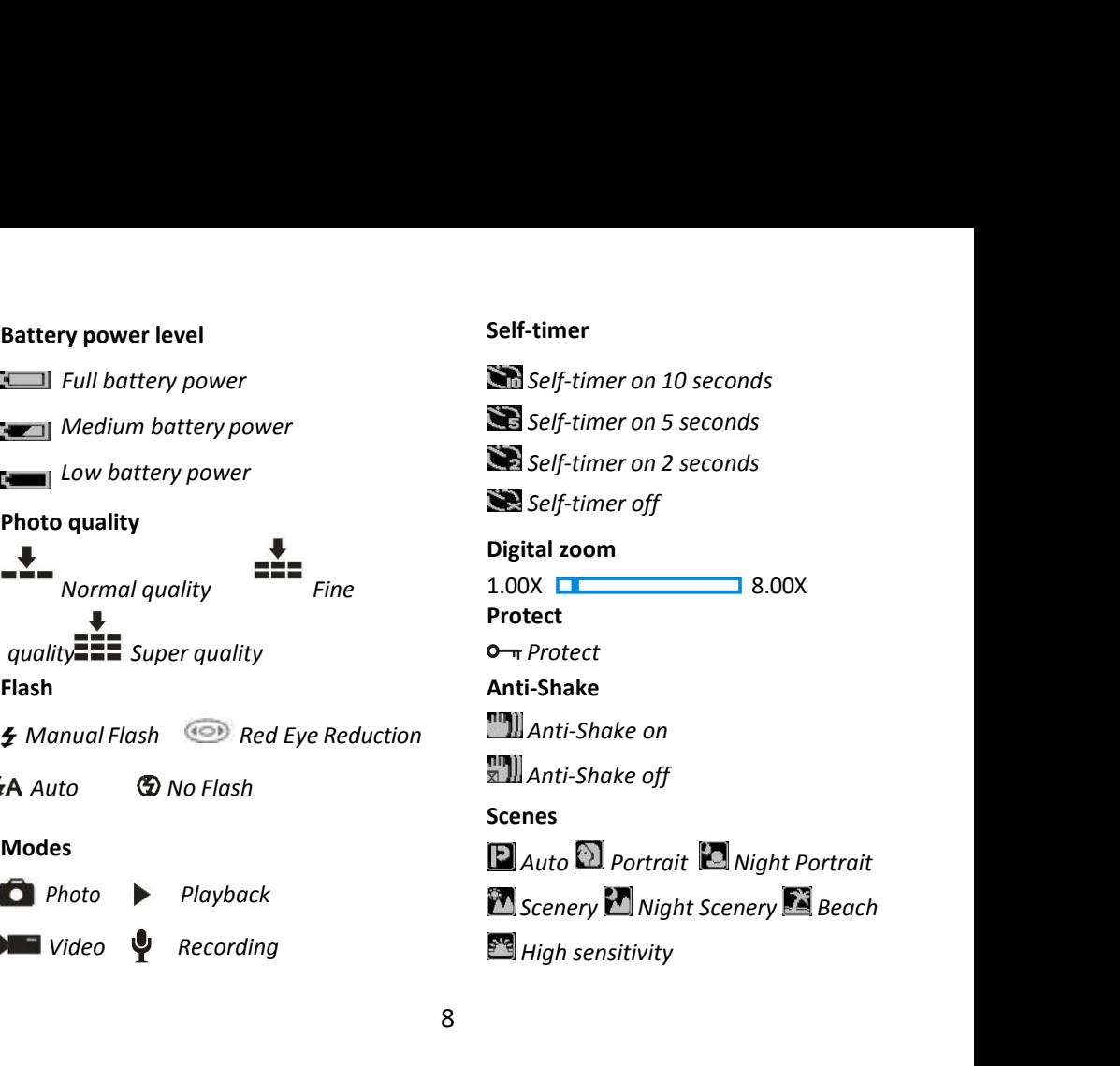

**Prepare your camera for use**<br>**Lithium battery installation**<br>Please install the lithium battery supplied with the camera b<br>following instructions.<br>1. Slide the battery cover on the right side of the ca **Prepare your camera for use**<br>**Lithium battery installation**<br>Please install the lithium battery supplied with the<br>following instructions.<br>1. Slide the battery cover on the right side of **Prepare your camera for use**<br> **Lithium battery installation**<br>
Please install the lithium battery supplied with the camera before using it according to the<br>
following instructions.<br>
1. Slide the battery cover on the right **Prepare your camera for use**<br>**Lithium battery installation**<br>Please install the lithium battery s<br>following instructions.<br>1. Slide the battery cover on<br>compartment: Prepare your camera for use<br>
Lithium battery installation<br>
Please install the lithium battery supplied with the camera before using it according to the<br>
following instructions.<br>
1. Slide the battery cover on the right side

compartment:

<span id="page-8-1"></span><span id="page-8-0"></span>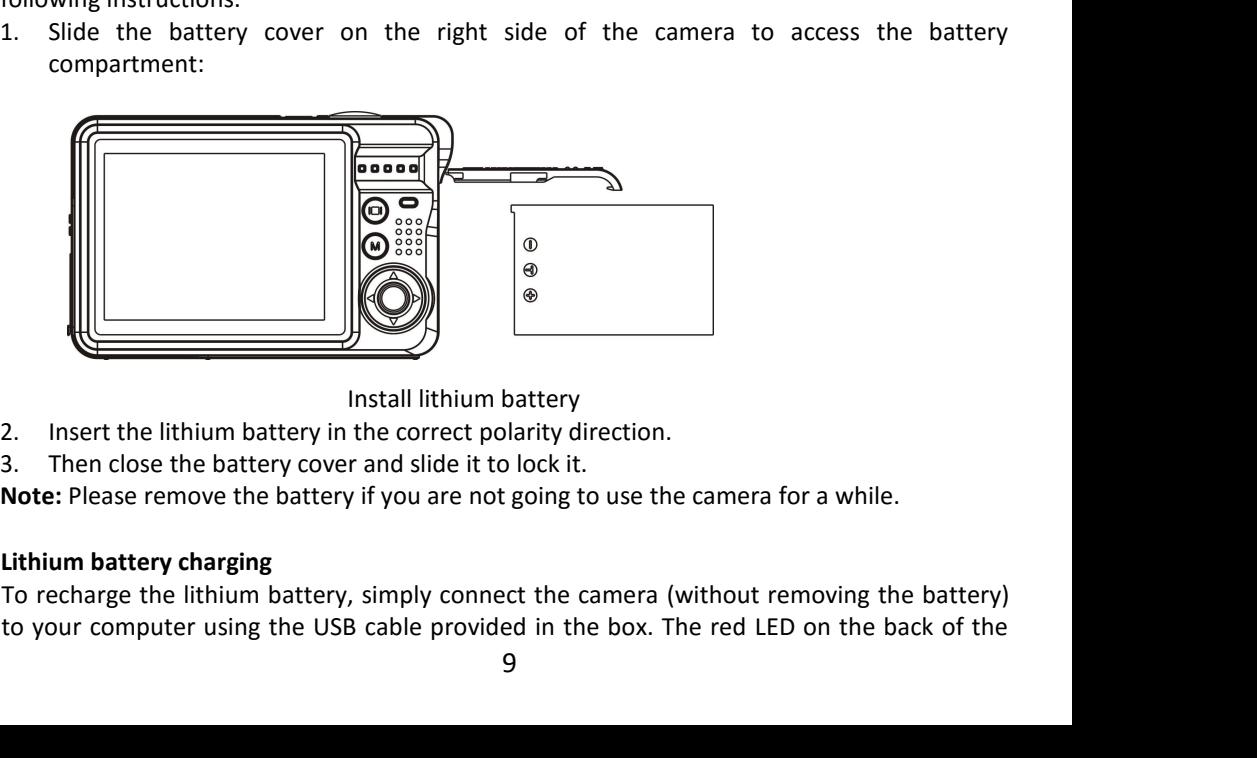

- 
- 

<span id="page-8-2"></span>

# **Note:**

- 
- 
- **Note:**<br>1. All photos and videos will be saved to the SD card once it is installed.<br>2. Formatting will delete all data stored on the memory card.<br>3. Do not remove the micro SD card during formatting as this may damage the **Note:**<br>2. Formatting will delete all data stored on the SD card once it is installed.<br>2. Formatting will delete all data stored on the memory card.<br>3. Do not remove the micro SD card during formatting as this may damage t

**Note:**<br>3. All photos and videos will be saved to the SD card once it is installed.<br>3. Do not remove the micro SD card during formatting as this may damage the card.<br>**Start your digital camera**<br>Your digital camera includes **Note:**<br>1. All photos and videos will be saved to the SD card one<br>2. Formatting will delete all data stored on the memory<br>3. Do not remove the micro SD card during formatting a<br>**Start your digital camera**<br>Your digital came Note:<br>1. All photos and videos will be saved to the SD card once it is installed.<br>2. Formatting will delete all data stored on the memory card.<br>3. Do not remove the micro SD card during formatting as this may damage the ca Note:<br>1. All photos and videos will be saved to the SD card once it is installed.<br>2. Formatting will delete all data stored on the memory card.<br>3. Do not remove the micro SD card during formatting as this may damage the ca **Note:**<br>
1. All photos and videos will be saved to the SD card once it is installed.<br>
2. Formatting will delete all data stored on the memory card.<br>
3. Do not remove the micro SD card during formatting as this may damage t **Note:**<br>
1. All photos and videos will be saved to the SD card once it is installed.<br>
2. Formatting will delete all data stored on the memory card.<br>
3. Do not remove the micro SD card during formatting as this may damage t mode. **1.** All photos and videos will be sa<br> **2.** Formatting will delete all data<br> **Bout Develocy Constants Solution**<br> **Start your digital camera**<br>
Your digital camera includes 4 m<br>
Playback mode. Camera mode is<br>
Video mode or m Press Power and Viseur Camera and the memory card.<br>
2. Formatting will delete all data stored on the memory card.<br>
3. Do not remove the micro SD card during formatting as this may damage the card.<br> **Start your digital came** Entertant was the microsomer and stated on the member, yeard.<br>
Start your digital camera includes 4 modes: Camera mode, Video mode, Recording mode as<br>
Playback mode. Camera mode is for you to take still photos. You can sho **Start your digital camera**<br>
Your digital camera includes 4<br>
Playback mode. Camera mode<br>
Video mode or make records w<br>
shot or listen your records, dele<br>
mode.<br> **Power on**<br>
Press Power key once to turn o<br>
"beep" indicating **Start your digital camera**<br>
Your digital camera includes 4 modes: Camera mode, Video mode, Recording mode and<br>
Playback mode. Camera mode is for you to take still photos. You can shoot video file with<br>
Video mode or make Your digital camera includes 4 modes: Camera mode, Video mode, Recording mode and<br>Playback mode. Camera mode is for you to take still photos. You can shoot video file with<br>Video mode or make records with Recording Mode. An

seconds.

**Camera mode**<br>Once the camera is turned on, **nation camera mode is activated.**<br>Taking photos Camera mode<br>Once the camera is turned on,  $\bullet$  icon will appear on your LCD screen indicating that<br>camera mode is activated.<br>Taking photos **Camera mode**<br>Once the camera is turned on,  $\blacksquare$  is<br>camera mode is activated.<br>Taking photos<br>Hold the camera steady and press Shutten

<span id="page-11-0"></span>**Camera mode**<br>
Once the camera is turned on,<br>
camera mode is activated.<br> **Taking photos**<br>
Hold the camera steady and presence in the memoric CD screen indicates how many r **Camera mode**<br>
Once the camera is turned on,  $\bullet$  icon will appear on your LCD screen indicating that<br>
camera mode is activated.<br> **Taking photos**<br>
Hold the camera steady and press Shutter key to take photo. It then takes **Camera mode**<br>
Once the camera is turned on, **C** icon will appear on your LCD screen indicating that<br>
camera mode is activated.<br> **Taking photos**<br>
Hold the camera steady and press Shutter key to take photo. It then takes a **Camera mode**<br>
Once the camera is turned on, **Calce in the control standard control** screen indicating that<br> **Camera mode is activated.**<br> **CO External more photos**<br>
Hold the camera steady and press Shutter key to take ph **Camera mode**<br>
Once the camera is turned on,  $\bullet$  icon will appear on your LCD screen indicating that<br>
camera mode is activated.<br> **Taking photos**<br>
Hold the camera steady and press Shutter key to take photo. It then takes a **Camera mode**<br>
Once the camera is turned on, <br> **Taking photos**<br>
Hold the camera steady and press Shutter key to take photo. It then takes a few seconds to<br>
record the photo on the memory card. After each photo shot, the nu **Camera mode**<br>
Once the camera is turned on, **ich** icon will appear on your LCD screen indicating that<br> **Camera mode is activated.**<br> **Taking photos**<br>
Hold the camera steady and press Shutter key to take photo. It then take **Camera mode**<br>
Once the camera is turned on, **C** icon will appear on your LCD screen indicating that<br>
camera mode is activated.<br> **Taking photos**<br> **Taking photos**<br> **Taking photos**<br> **Taking photos**<br> **Taking photos**<br> **Taking** Camera mode<br>
Once the camera is turned on, <br> **Camera mode is activated.**<br> **Taking photos**<br>
Hold the camera steady and press Shutter key to take photo. It if<br>
record the photo on the memory card. After each photo shot, the<br> camera mode is activated.<br> **Taking photos**<br>
Hold the camera steady and press Shutter key to the<br>
HCD screen indicates how many more photos you of<br>
the size of the memory card inserted in the came<br>
LCD screen will display " **Taking photos**<br>
Hold the camera steady and press Shutter key to take photo. It then takes a few seconds to<br>
record the photo on the memory card. After each photo shot, the number displayed on the<br>
LCD screen indicates ho **The INTE SET ASSED THE INTERENT CONDUCT THE INTERENT CONDUCT AND HE CONDUCT AND HE CONDUCT AND A SET AND NON USIDE THE USE ON USIDE STATE INTERENT AND THE USE OF THE INTERENT AND HE INTERENT AND HE INTERENT AND HE INTEREN** Hold the camera steady and<br>record the photo on the mer<br>LCD screen indicates how ma<br>the size of the memory card<br>LCD screen will display **"Mem**<br>press Shutter key to take ph<br>of the memory card on your<br>you can insert a new emp LCD screen indicates how many more<br>the size of the memory card inserted<br>LCD screen will display **"Memory full i**<br>press Shutter key to take photo. To c<br>of the memory card on your compute<br>you can insert a new empty SD memor<br> the size of the memory card inserted in the camera. When the camera memory is full, the LCD screen will display "Memory to alto the memory card to take more photos!" If you press Shutter key to take photo. To continue phot LCD screen will display **"Memory full insert a SD n**<br>press Shutter key to take photo. To continue pho<br>of the memory card on your computer or delete<br>you can insert a new empty SD memory card.<br>Digital zoom<br>You can enlarge th

press Shutter key to take photo. To<br>of the memory card on your comp<br>you can insert a new empty SD mer<br>Digital zoom<br>You can enlarge the object up to 8 tin<br>press the Down key to zoom out.<br>LCD screen.<br>Built-in Flash<br>In low li

- 
- Automatic flash: press Flash key repeatedly until the  $\angle A$  icon. It should turn on automatically when the shooting brightness is low.<br>• Manual flash: press Flash key repeatedly until the  $\angle$  icon. It remains active un • Automatic flash: press Flash key repeatedly until the  $\angle A$  icon. It should turn on automatically when the shooting brightness is low.<br>• Manual flash: press Flash key repeatedly until the  $\angle$  icon. It remains active un Automatic flash: press Flash key repeatedly until the  $\angle A$  icon. It should turn on<br>automatically when the shooting brightness is low.<br>Manual flash: press Flash key repeatedly until the  $\angle$  icon. It remains active until Automatic flash: press Flash key repeatedly until the **4A** icon. It should turn on automatically when the shooting brightness is low.<br>Manual flash: press Flash key repeatedly until the **4** icon. It remains active until you • Automatic flash: press Flash key repeatedly until the **4A** icon. It should turn on automatically when the shooting brightness is low.<br>• Manual flash: press Flash key repeatedly until the **4** icon it remains active unt • Automatic flash: press Flash key repeatedly until the  $\angle A$  icon. It should turn automatically when the shooting brightness is low.<br>• Manual flash: press Flash key repeatedly until the  $\angle$  icon. It remains active until • Automatic flash: press Flash key repeatedly until the  $\angle A$  icon. It should turn on automatically when the shooting brightness is low.<br>• Manual flash: press Flash key repeatedly until the  $\angle$  icon. It remains active un • Automatic flash: press Flash key repeatedly until the **4A** icon. It should turn on automatically when the shooting brightness is low.<br>• Manual flash: press Flash key repeatedly until the **4** icon. It remains active un **Example 19** and the shooting brightness is low.<br> **•** Manual flash: press Flash key repeatedly until the  $\oint$  icon. It remains active until you turn it<br>
off. If the flash is not ready, a red LED will light up beside the L **examinentary which the sensor of the CD** screen and the the sensor of Manual flash: press Flash key repeatedly until the  $\oint$  icon. It remains active until  $\uparrow$  off. If the flash is not ready, a red LED will light up bes **Press Power key to turn on your camera – the internal solution** of the UCD screen in your camera – the upper on the UCD screen if there is insufficient battery to power on the flash.<br>
• Red-eye reduction: press Flash key off. If the Hash Is not leady, a lead<br>blink; you have to wait for the flat<br>LCD screen if there is insufficient l<br>• Red-eye reduction: press Flash k<br>reduction.<br>• Flash off: press Flash key repeated<br>**Note:** Please move the M
- reduction.
- 

# **Scene**

- 
- 
- ICD screen if there is insufficient battery<br>
 Red-eye reduction: press Flash key rep<br>
reduction.<br>
 Flash off: press Flash key repeatedly unt<br> **Note: Please move the Macro/Far switc**<br> **Macro Mode No Flash**" indicating tha • Red-eye reduction: press Flash key repeatedly until the  $\circledast$  icon reduction.<br>
• Flash off: press Flash key repeatedly until the  $\circledast$  icon to turn it off.<br> **Note:** Please move the Macro/Far switch to Far mode, otherw **Example 12. Press Plash key repeatedly until the**  $\Phi$  icon to turn it off.<br> **Solution.**<br>
• Flash off: press Flash key repeatedly until the  $\Phi$  icon to turn it off.<br> **Note:** Please move the Macro/Far switch to Far mode, Ash off: press Flash key repeatedly until<br>
e: Please move the Macro/Far switch<br>
cro Mode No Flash" indicating that Flash<br>
ne<br>
camera supplies scenes for you to tal<br>
rait / Night Portrait / Night Scenery / High<br>
s Power key Mote: Please move the Macro/Far switch in "<br> **Note: Please move the Macro/Far switch in "Macro Mode No Flash"** indicating that Flash<br> **Scene**<br>
Your camera supplies scenes for you to take<br>
Portrait / Night Portrait / Night
- 

**Note:** Once the scene is selected, the corresponding scenery icon appears on the LCD screen.

# **Image resolution**

The image size and quality settings determine the number of photos can be saved and the memory required for each photo. Higher quality photos will take more memory. The image size and quality will also affect the maximum size to which you can print your photo. To set the image resolution: Image resolution<br>
The image size and quality settings deter<br>
memory required for each photo. Higher<br>
size and quality will also affect the maximu<br>
To set the image resolution:<br>
1. Press MENU key.<br>
2. Press Left / Right key **Image resolution**<br>
The image size and quality settings determine the number of photomemory required for each photo. Higher quality photos will take m<br>
size and quality will also affect the maximum size to which you can p Image resolution<br>
The image size and quality settings determine the number of photos can be saved and the<br>
memory required for each photo. Higher quality photos will take more memory. The image<br>
size and quality will also ge resolution<br>
image size and quality settings determine the number of photos can be saved and the<br>
nory required for each photo. Higher quality photos will take more memory. The image<br>
and quality will also affect the max re resolution<br>
image size and quality settings determine the number of phory required for each photo. Higher quality photos will take<br>
and quality will also affect the maximum size to which you can<br>
at the image resolution Image resolution<br>The image size and quality settings determine the number of photos can<br>memory required for each photo. Higher quality photos will take more me<br>size and quality will also affect the maximum size to which yo Image resolution<br>
The image size and quality settings determine the number of photos can be saved an<br>
memory required for each photo. Higher quality photos will take more memory. The<br>
size and quality will also affect the

- 
- 
- size and quality will also affect the maximum size to which you can print your photo.<br>
To set the image resolution:<br>
1. Press Left / Right keys to select the icon **MP**<br>
3. Press Left / Right keys to select the icon **MP**<br>
3 To set the image resolution:<br>
1. Press MENU key.<br>
2. Press Left / Right keys to selee<br>
3. Press Up / Down keys to selee<br>
3648x2736 (10M), 3268X244;<br>
(3M), 1920x1080 (2M HD), 64<br>
4. Press OK key to confirm and r<br>
5. The sel 1. Press MENU key.<br>
2. Press Left / Right keys to select the ico<br>
3. Press Up / Down keys to select: 4896<br>
3648x2736 (10M), 3268X2448 (8M),<br>
(3M), 1920x1080 (2M HD), 640x480 (V<br>
4. Press OK key to confirm and return to<br>
5. 2. Press Left / Right keys to select the icon MP<br>
2. Press Left / Right keys to select: 4896x3672 (18M), 4416x3312 (<br>
3648x2736 (10M), 3268X2448 (8M), 3648x2048 (7M HD), 2592<br>
(3M), 1920x1080 (2M HD), 640x480 (VGA).<br>
4. Pr 2. Press Left / Right keys to select the icon with the same of the select: 4896x3672 (18M), 4416x331: 3648x2736 (10M), 3268X2448 (8M), 3648x2048 (7M HD), 25 (3M), 1920x1080 (2M HD), 640x480 (VGA).<br>4. Press OK key to confir 4. Press OF 100M), 3268X2448 (8M), 3648X2048 (7M HD), 2592x1944<br>
3648X2736 (100M), 3268X2448 (8M), 3648X2048 (7M HD), 2592x1944<br>
4. Press OK key to confirm and return to camera mode.<br>
5. The selected resolution will appear
- 
- 

# **Anti-Shake**

- 
- 
- 
- 
- (3M), 1920x1080 (2M HD), 640x480 (VGA).<br>
4. Press OK key to confirm and return to camera mode.<br>
5. The selected resolution will appear as an icon on the LCD screen.<br> **Anti-Shake**<br>
This setting allows you to stabilize shoo activated.

- 
- **Face detection<br>Activate face detection as follows:<br>1. Press MENU key.<br>2. Press Left / Right keys to select the i** Face detection<br>Activate face detection as follows:<br>1. Press MENU key.<br>2. Press Left / Right keys to select the icon Face detection<br>Activate face detection as follows:<br>1. Press MENU key.<br>2. Press Left / Right keys to select the ico<br>3. Press Up / Down keys to select: On / (<br>4. Press OK key to confirm and return to
- 
- Face detection<br>
Activate face detection as follows:<br>
1. Press MENU key.<br>
2. Press Left / Right keys to select the icon<br>
3. Press Up / Down keys to select: On / Off.<br>
4. Press OK key to confirm and return to camera mode.<br>
5 Face detection<br>
Activate face detection as follows:<br>
1. Press MENU key.<br>
2. Press Left / Right keys to select the icon [8]<br>
3. Press Up / Down keys to select: On / Off.<br>
4. Press OK key to confirm and return to camera mode

Face detection<br>
Activate face detection as follows:<br>
1. Press MENU key.<br>
2. Press Left / Right keys to select the icon<br>
3. Press Up / Down keys to select: On / Off.<br>
4. Press OK key to confirm and return to camera mode.<br> Face detection<br>
Activate face detection as follows:<br>
1. Press MENU key.<br>
2. Press Left / Right keys to select th<br>
3. Press Up / Down keys to select: C<br>
4. Press OK key to confirm and retu<br> **Smile capture**<br>
This setting all Face detection<br>
Activate face detection as follows:<br>
1. Press MENU key.<br>
2. Press Left / Right keys to select the icon<br>
3. Press DI / Down keys to select: On / Off.<br>
4. Press OK key to confirm and return to camera mode.<br> photographing. Face detection<br>
Activate face detection as follows:<br>
1. Press MENU key.<br>
2. Press Left / Right keys to select the icc<br>
3. Press Up / Down keys to select: On / (<br>
4. Press OK key to confirm and return to<br>
5 Smile capture<br>
T Face detection<br>
Activate face detection as follows:<br>
1. Press MENU key.<br>
2. Press Left / Right keys to select: On / Off.<br>
4. Press OK key to confirm and return to camera mode.<br> **Smile capture**<br>
This setting allows you to b Activate face detection as follows:<br>
1. Press MENU key.<br>
2. Press Left / Right keys to select the icon <sup>[20</sup>]<br>
3. Press Up / Down keys to select: On / Off.<br>
4. Press OK key to confirm and return to camera mode.<br> **Smile cap** 

- 
- 
- 
- 

1. Press MENU key.<br>
2. Press Left / Right keys to select the icon <sup>[9]</sup><br>
3. Press Up / Down keys to select: On / Off.<br>
4. Press OK key to confirm and return to camera mode.<br> **Smile capture**<br>
This setting allows you to bett 2. Press Left / Right keys to select the ico<br>3. Press Up / Down keys to select: On / O<br>4. Press OK key to confirm and return to<br>5 Smile capture<br>This setting allows you to better focus<br>photographing.<br>1. Press MENU key.<br>2. P 3. Press Up / Down keys to select: On / Off.<br>4. Press OK key to confirm and return to camera mode.<br>This setting allows you to better focus the lens on the faces of the people you are<br>photographing.<br>1. Press MENU key.<br>2. P 4. Press OK key to confirm and return to car<br> **Smile capture**<br>
This setting allows you to better focus th<br>
photographing.<br>
1. Press MENU key.<br>
2. Press Left / Right keys to select: On / Off.<br>
4. Press OK key to confirm and Smile capture<br>
This setting allows you to better focus<br>
photographing.<br>
1. Press MENU key.<br>
2. Press Left / Right keys to select the ice<br>
3. Press Up / Down keys to select: On / (<br>
4. Press OK key to confirm and return to Similarly allows you to better focus the lens on the faces<br>photographing.<br>1. Press MENU key.<br>2. Press Left / Right keys to select the icon<br>3. Press Up / Down keys to select: On / Off.<br>4. Press OK key to confirm and return This setting allows you to better locus the lens on the lact<br>photographing.<br>1. Press MENU key.<br>2. Press Left / Right keys to select: On / Off.<br>4. Press OK key to confirm and return to camera mode.<br>**Continuous shooting**<br>Wit 9. Press MENU key.<br>
2. Press Left / Right keys to select the icon **CD**<br>
3. Press Up / Down keys to select: On / Off.<br>
4. Press OK key to confirm and return to camera mode.<br> **Continuous shooting**<br>
With this setting, you can

- 
- 
- 
- 

**Note:** When you activate this setting, the image resolution automatically switches to VGA. If it has been changed, the message **"Continue without continuous shooting"** will be displayed on the screen to remind you that th **Note:** When you activate this setting, the image resolution automatically switches to VGA. If it has been changed, the message **"Continue without continuous shooting"** will be displayed on the screen to remind you that th **Note:** When you activate this setting, the image resolution automatically switches to VGA. If<br>it has been changed, the message **"Continue without continuous shooting"** will be<br>displayed on the screen to remind you that th **Note:** When you activate this setting, the<br>it has been changed, the message "**C**<br>displayed on the screen to remind you th<br>the image size is VGA.<br>**Self-timer**<br>You can include yourself in a photo by ture **Note:** When you activate this setting, the image resolution automatically switches to VGA. If<br>it has been changed, the message "**Continue without continuous shooting**" will be<br>displayed on the screen to remind you that th **Note:** When you activate this setting, the image resolution automatically switches to VGA. If<br>it has been changed, the message "**Continue without continuous shooting**" will be<br>displayed on the screen to remind you that th **Note:** When you activate this setting, the image resolution automatically switches to VGA. If<br>it has been changed, the message "Continue without continuous shooting" will be<br>displayed on the screen to remind you that the **Note:** When you activate the<br>it has been changed, the<br>displayed on the screen to i<br>the image size is VGA.<br>**Self-timer**<br>You can include yourself in a<br>pressing Shutter key and v<br>recommend you to use a trip<br>the self-timer.<br>1 **Note:** When you activate this setting, the<br>it has been changed, the message "**C**<br>displayed on the screen to remind you th<br>the image size is VGA.<br>**Self-timer**<br>You can include yourself in a photo by tur<br>pressing Shutter key **Note:** When you activate this setting, the image resolution automat<br>
it has been changed, the message "**Continue without contini**<br>
displayed on the screen to remind you that the continuous shootir<br>
the image size is VGA.

# **Self-timer**

**Solution** in the select with the select a duration and the select solution in the displayed on the screen to remind you that the continuous shooting is only available when the image size is VGA.<br> **Self-timer**<br> **Self-time** as been changed, the mess<br>layed on the screen to remind<br>image size is VGA.<br>**-timer**<br>can include yourself in a photo<br>sing Shutter key and when 1<br>mmend you to use a tripod or<br>eelf-timer.<br>Press MENU key.<br>Press Left / Right ke displayed on the screen to remind you that the continuous shooting is on<br>the image size is VGA.<br>**Self-timer**<br>You can include yourself in a photo by turning on this option to delay the ti<br>pressing Shutter key and when the p Self-timer<br>
Self-timer<br>
You can include yourself in a photo by turning on this option to delay the time between your<br>
pressing Shutter key and when the photo is actually taken. Ideal for group shots, we<br>
the self-timer.<br>
1 **Note Case and Sen-Unity Sen-Unity on this option to delay the time be You can include yourself in a photo by turning on this option to delay the time be pressing Shutter key and when the photo is actually taken. Ideal for** 

- 
- 
- recommend you to use a tripod or to place the camera on a stable surface if you wish to use<br>the self-timer.<br>1. Press MENU key.<br>2. Press Lef / Right keys to select the icon  $\bigotimes$ <br>3. Press Lef / Right keys to select a durat The self-timer.<br>
2. Press Left / Right keys to select the icon  $\bullet$ <br>
3. Press Lep / Down keys to select a duration or turning self-timer off: 2 sec. / 5 sec. / 10<br>
sec. / Off.<br>
4. Press OK key to confirm and return to came
- 
- screen.

# **Setup**

To set up these settings, press MENU key and then Left / Right keys to select the icon To set up these settings, press MENU key and then Left / Right keys to select th<br> **Exposure**<br>
This setting allows you to control the brightness of your photos.<br>
1. Press Up / Down keys to select **Exposure** in Setup menu.<br> To set up these settings, press MENU key and then Left / Right<br> **Exposure**<br>
This setting allows you to control the brightness of your photo:<br>
1. Press Up / Down keys to select **Exposure** in Setup menu.<br>
2. Press OK key ent 3. Press Up these settings, press MENU key and then Left / Right keys to select the icon<br>
5. Press Up / Down keys to select Exposure in Setup menu.<br>
2. Press OK key enter the Exposure submenu.<br>
3. Press OK key enter the Ex

# **Exposure**

This setting allows you to control the brightness of your photos.

- 
- 
- 
- 
- 

# **ISO**

To set up these settings, press MENU key and then Left / Right keys to select the infused Section Confirm and return to confirm and return mode.<br>This setting allows you to control the brightness of your photos.<br>1. Press Up To set up these settings, press MENU key and then Left / Right keys to select the ic<br>Exposure<br>This setting allows you to control the brightness of your photos.<br>1. Press Up / Down keys to select Exposure in Setup menu.<br>2. P It is better to activate this setting if the shooting bright keys to select the icon<br>
It is setting allows you to control the brightness of your photos.<br>
1. Press Up / Down keys to select **Exposure** in Setup menu.<br>
2. Pres possible. Exposure<br>
This setting allows you to control the brightness of your photos.<br>
1. Press Up / Down keys to select **Exposure** in Setup menu.<br>
2. Press OK key enter the Exposure submenu.<br>
3. Press OK key again to confirm and re Exposure<br>
This setting allows you to control the brightness of your phon<br>
1. Press Up / Down keys to select Exposure in Setup men<br>
2. Press OK key enter the Exposure submenu.<br>
3. Press OK key again to confirm and return to This setting allows you to control the brightness of your photos.<br>
1. Press Up / Down keys to select **Exposure** in Setup menu.<br>
2. Press Up / Down keys to select an exposure value from +3 to -3.<br>
4. Press Up / Down keys to 1. Press Up / Down keys to select **Exposure** in Setup menu.<br>
2. Press OK key enter the Exposure submenu.<br>
3. Press Up / Down keys to select an exposure value from +3 to -3.<br>
4. Press OK key again to confirm and return to c 4. Press OK key again to confirm and return to camera mode.<br>
5. The exposure icon will then be displayed on the LCD screen.<br> **ISO**<br>
It is better to activate this setting if the shooting brightness is low and flash using i

- 
- 
- 
- 
- 

2. Press OK key enter the Exposure submenu.<br>
3. Press OK key enter the Exposure submenu.<br>
4. Press OK key again to confirm and return to camera mode.<br>
5. The exposure icon will then be displayed on the LCD screen.<br> **ISO**<br> 3. Press Up / Down keys to select an<br>4. Press OK key again to confirm and<br>5. The exposure icon will then be dis<br>1**SO**<br>1**t** is better to activate this setting if<br>possible.<br>1. Press Up / Down keys to select **ISO**<br>2. Press OK 5. The exposure icon will then b<br> **ISO**<br>
It is better to activate this settir<br>
possible.<br>
1. Press Up / Down keys to sele<br>
2. Press OK key to enter the ISO<br>
3. Press OK key again to confirm<br>
5. The ISO icon will then be di 1. Press Up / Down keys to select **So** in Setting if the shooting brightness is low and flash usin possible.<br>
1. Press Up / Down keys to select **ISO** in Setup menu.<br>
2. Press OK key to enter the ISO submenu.<br>
3. Press the **Example 12. Press OK key to enter the White Balance in Setty / Down keys to select ISO in Setup menu.**<br>
2. Press OK key to enter the ISO submenu.<br>
2. Press OK key to enter the ISO submenu.<br>
3. Press the Up / Down keys to 1. Press Up / Down keys to select **ISO** in Setting means of the shooting brightness is low and nash dang is not<br>
1. Press Df / Down keys to select **ISO** in Setup menu.<br>
2. Press OK key to enter the ISO submenu.<br>
3. Press O

- 
- 
- 

# **Sharpness**

4. Press OK key again to confirm and return to camera mode.<br>**Sharpness**<br>This setting allows you to adjust the sharpness of your images, making edges relistinct. Sharpness<br>
Sharpness<br>
This setting allows you to adjust the sharpness of your images, making edges more or less<br>
distinct.<br>
1. Press Up / Down keys to select Sharpness in Setup menu.<br>
2. Press OK key to enter the Sharpness distinct. 4. Press OK key again to confirm and return to camera mode.<br>**Sharpness**<br>This setting allows you to adjust the sharpness of your images, making edges<br>distinct.<br>1. Press Up / Down keys to select **Sharpness** in Setup menu.<br>2. 4. Press OK key again to confirm and return to camera mode.<br> **Sharpness**<br>
This setting allows you to adjust the sharpness of your images,<br>
distinct.<br>
1. Press Up / Down keys to select **Sharpness** in Setup menu.<br>
2. Press O 4. Press OK key again to confirm and return to camera mode.<br> **Sharpness**<br>
This setting allows you to adjust the sharpness of your images, making edge<br>
distinct.<br>
1. Press Up / Down keys to select: Sharpness in Setup menu.<br>

- 
- 
- 
- 

# **Quality**

4. Press OK key again to confirm and return to camera mode.<br> **Sharpness**<br>
This setting allows you to adjust the sharpness of your images, making edges idistinct.<br>
1. Press Up / Down keys to select **Sharpness** in Setup menu 4. Press OK key again to confirm and return to camera mode.<br> **Sharpness**<br>
This setting allows you to adjust the sharpness of your images, making edges more or less<br>
distinct.<br>
1. Press OK key to enter the Sharpness submenu 4. Press OK key again to confirm and return to camera mode.<br> **Sharpness**<br>
This setting allows you to adjust the sharpness of your images, making edges more or less<br>
distinct.<br>
1. Press Up / Down keys to select **Sharpness Sharpness**<br>
This setting allows you to adjust the sharpness of your images, making ed<br>
distinct.<br>
1. Press Up / Down keys to select **Sharpness** in Setup menu.<br>
2. Press OK key to enter the Sharpness submenu.<br>
3. Press Up **Sharpness**<br>
This setting allows you to adjust the sharpness of your image<br>
distinct.<br>
1. Press Up / Down keys to select **Sharpness** in Setup menu.<br>
2. Press OK key to enter the Sharpness submenu.<br>
3. Press OK key again to This setting allows you to adjust the sharpness of your images, making edges<br>distinct.<br>1. Press Up / Down keys to select **Sharpness** in Setup menu.<br>2. Press OK key to enter the Sharpness submenu.<br>3. Press Up / Down keys to distinct.<br>
1. Press Up / Down keys to select **Sharpness** in Setup menu.<br>
2. Press OK key to enter the Sharpness submenu.<br>
3. Press Up / Down keys to select: Sharp / Normal / Soft.<br>
4. Press OK key again to confirm and retu 1. Press Up / Down keys to select **Sharpness** in Setup menu.<br>
2. Press UD / Down keys to select: Sharp / Normal / Soft.<br>
4. Press Up / Down keys to select: Sharp / Normal / Soft.<br> **Quality**<br> **The quality** of your photos al 4. Press OK key again to confirm and return to camera mode.<br> **Quality**<br>
The quality of your photos also affects the number of photo shoots you can take. The Super<br>
Fine quality means you can take fewer photos but they will

- 
- 
- 
- 
- 

# **Effect**

- 
- 
- 2. Press Up / Down keys to selects the number of photo shoots you can<br>The quality of your photos also affects the number of photo shoots you can<br>The quality means you can take fewer photos but they will be better qualit<br>1. Quality<br>The quality of your photos also affects the number of photo<br>Fine quality means you can take fewer photos but they will b<br>1. Press Up/Down keys to select Quality in Setup menu.<br>2. Press OK key to enter the Quality s The quality of your photos also affects the number of photo shoots you can take. The Super<br>Fine quality means you can take fewer photos but they will be better quality.<br>1. Press OK key to enter the Quality in Setup menu.<br>3 quality means you can take fewe<br>Press Up/Down keys to select **Qu**<br>Press OK key to enter the Quality<br>Press Up / Down keys to select: S<br>Press OK key again to confirm an<br>The icon corresponding to the se<br>stting allows you to g

# **Date**

4. Press OK key again to confirm and return to camera mode.<br>**Date**<br>This setting allows you to set system date which will be displayed on the photos<br>it on. This setting allows you to set system date which will be displayed on the photos if you turn<br>This setting allows you to set system date which will be displayed on the photos if you turn<br>it on.<br>2. Press MENU keys to enter t 4. Press OK key again to<br> **Date**<br>
This setting allows you to :<br>
it on.<br>
1. Press Up / Down keys<br>
2. Press MENU keys to en<br>
3. Press Up / Down keys<br>
4. If choose On ar Off on: 1. Press OK key again to confirm and return to camera mode.<br> **Date**<br>
This setting allows you to set system date which will be displayed on the<br>
it on.<br>
1. Press Up / Down keys to select **Date** in Setup menu.<br>
2. Press MENU 2. Press OK key again to confirm and return to camera mode.<br> **Date**<br>
This setting allows you to set system date which will be displaye<br>
it on.<br>
2. Press Up / Down keys to select **Date** in Setup menu.<br>
2. Press MENU keys to 4. Press OK key again to confirm and return to camera mode.<br> **Date**<br>
This setting allows you to set system date which will be displayed on the <sub>l</sub><br>
it on.<br>
1. Press Up / Down keys to select **Date** in Setup menu.<br>
2. Press 4. Press OK key again to confirm and return to camera mode.<br> **Date**<br>
This setting allows you to set system date which will be displayed on the photos if you turn<br>
it on.<br>
1. Press Up / Down keys to select **Date** in Setup m 9. Press OK key again to confirm and return to camera mode.<br> **Date**<br>
This setting allows you to set system date which will be displayed on the photos if you turn<br>
1. Press Up / Down keys to select D**ate** in Setup menu.<br>
2 **Date**<br>
This setting allows you to set system<br>
it on.<br>
1. Press Up / Down keys to select **D**<br>
2. Press MENU keys to enter the Da<br>
3. Press Up / Down keys to select: C<br>
4. If choose On or Off option, press<br>
5. Otherwise, pr **Example 19 minutes, the default setting for camera auto power off is 3 minutes, to change it, simply level to change it, a meas MENU keys to select: On / Off / Set date.<br>
4. If choose On or Off option, press OK key again** 

- 
- 
- 
- 
- 
- ress OK key again to confirm and return to camera mode.<br>
etting allows you to set system date which will be displayed on the photos if you<br>
ress Up / Down keys to select **Date** in Setup menu.<br>
ress MENU keys to enter the D 1. Press Up / Down keys to select **Date** in Setup menu.<br>
2. Press MENU keys to enter the Date submenu.<br>
3. Press Up / Down keys to select: On / Off / Set date.<br>
4. If choose On or Off option, press OK key again to confirm
	-

This setting anows you to set it on.<br>
1. Press Up / Down keys to start<br>
2. Press MENU keys to enter<br>
3. Press Up / Down keys to start<br>
4. If choose On or Off option<br>
5. Otherwise, press MENU keys<br>
time and their format.<br>
• 2. Press MENU keys to enter the Date submenu.<br>
2. Press MENU keys to enter the Date submenu.<br>
3. Press Up / Down keys to select: On / Off / Set date.<br>
4. If choose On or Off option, press OK key again to confirm and return

- 
- 
- 
- 

**3.** Press Up / Down keys to select: On / Off / Set date.<br> **4.** If choose On or Off option, press OK key again to confirm and return to camera mode.<br>
5. Otherwise, press MENU key to enter the **Set Date** submenu:<br>
• Press L 4. If choose On or Off option, press OK key again to confirm and return to camer<br>5. Otherwise, press MENU key to enter the **Set Date** submenu:<br>**•** Press Left / Right keys to select value and then press Up / Down keys to s<br> **Note:** If you choose None, the camera will not turn off until the battery is completely<br> **Note Although SET Alternates:**<br> **Note Press MENU key again to confirm and return to camera mode.**<br> **Auto power off**<br> **Auto power of** discharged or it is manually turned off.<br>
1993 Metal According to School and then press<br>
time and their format.<br>
1993 MENU key again to confirm and return to came<br> **Auto power off**<br>
The default setting for camera auto powe

# **Sound**

**Sound**<br>This setting allows you to turn the sound of the camera on or off.<br>1. Press Up / Down keys to select **Sound** in Setup menu.<br>2. Press OK key to enter Sound submenu.<br>3. Press Up / Down keys to select: On / Off. **Sound**<br>This setting allows you to turn the sound of the camera on or off.<br>1. Press Up / Down keys to select **Sound** in Setup menu.<br>2. Press OK key to enter Sound submenu.<br>3. Press Up / Down keys to select: On / Off.<br>4. Pr **Sound**<br>This setting allows you to turn the sound of the camera on or off.<br>1. Press Up / Down keys to select **Sound** in Setup menu.<br>2. Press OK key to enter Sound submenu.<br>3. Press Up / Down keys to select: On / Off.<br>4. Pr Sound<br>
This setting allows you to turn the sound of the camera on or off.<br>
1. Press OK key to enter Sound submenu.<br>
2. Press OK key to enter Sound submenu.<br>
3. Press OK key again to select: On / Off.<br>
4. Press OK key again **Sound**<br>This setting allows you to turn the sound of the camera on or off.<br>1. Press Up / Down keys to select **Sound** in Setup menu.<br>2. Press OK key to enter Sound submenu.<br>3. Press Up / Down keys to select: On / Off.<br>4. Pr **Sound**<br>
This setting allows you to turn the sound of the camera on or off.<br>
1. Press OK key to enter Sound submenu.<br>
2. Press OK key to enter Sound submenu.<br>
3. Press OK key again to confirm and return to camera mode.<br> **L Sound**<br>
This setting allows you to turn the sound of the camera on or off.<br>
1. Press Up / Down keys to select **Sound** in Setup menu.<br>
2. Press OK key to enter Sound submenu.<br>
3. Press Up / Down keys to select: On / Off.<br> **Sound**<br>This setting allows you to turn the sound of the camera on or off.<br>1. Press OK key to enter Sound submenu.<br>2. Press OK key to enter Sound submenu.<br>4. Press OK key again to confirm and return to camera mode.<br>**Langua** 

- **Sound**<br>
This setting allows you to turn the sound of the camera or<br>
1. Press Up / Down keys to select **Sound** in Setup menu.<br>
2. Press OK key to enter Sound submenu.<br>
3. Press Up / Down keys to select: On / Off.<br>
4. Press
- 
- 
- 

# **Language**

You can select the language that suits you.

- 
- 
- 
- 2. Press OK key to enter Sound submenu.<br>
3. Press Up / Down keys to select: On / Off.<br>
4. Press OK key again to confirm and return to camera mode.<br> **Language**<br>
You can select the language that suits you.<br>
1. Press Up / Dow 3. Press Up / Down keys to select: On / Uff.<br>4. Press OK key again to confirm and return to camera mode.<br>**Language**<br>You can select the language that suits you.<br>1. Press Up / Down keys to select **Language** in Setup menu.<br>2. 4. Press OK key again to contirm and return to camera mode.<br> **Language**<br>
You can select the language that suits you.<br>
1. Press Up / Down keys to select **Language** in Setup menu.<br>
2. Press OK key to enter the Language subme **Language**<br>
You can select the language that suits you.<br>
1. Press OK key to enter the Language submenu.<br>
2. Press OK key again to confirm and return to camera mode.<br>
4. Press OK key again to confirm and return to camera mo

# **Frequency**

- 
- 
- 
- 

**Formatting the memory card**<br>This option will format the memory card and erasincluding protected files.<br>1. Press Up / Down keys to select **Format** in Setup m Formatting the memory card<br>This option will format the memory card and erase all photos and videos stored on it<br>including protected files.<br>1. Press Up / Down keys to select Format in Setup menu.<br>2. Press Up / Down key to s **Formatting the memory card**<br>This option will format the memory card<br>including protected files.<br>1. Press Up / Down keys to select **Format** in<br>2. Press Up / Down key to select: OK / Cand<br>4. If you select Cancel areas OK kov **Formatting the memory card**<br>
This option will format the memory card and erase all photos and vide<br>
including protected files.<br>
1. Press Up / Down keys to select **Format** in Setup menu.<br>
2. Press OK key to enter the Forma Formatting the memory card<br>
This option will format the memory card and erase all ph<br>
including protected files.<br>
1. Press Up / Down keys to select Format in Setup menu.<br>
2. Press OK key to enter the Format submenu.<br>
3. Pr Formatting the memory card<br>
This option will format the memory card and erase all phote<br>
including protected files.<br>
1. Press Up / Down keys to select Format in Setup menu.<br>
2. Press OK key to enter the Format submenu.<br>
3. Formatting the memory card<br>
This option will format the memory card and erase all photos and videos stored on it<br>
including protected files.<br>
1. Press OK key to enter the Format submenu.<br>
2. Press OK key to enter the Forma Formatting the memory card<br>
This option will format the memory card and erase all photos and videos stored on it<br>
including protected files.<br>
1. Press OK key to select Format in Setup menu.<br>
2. Press OK key again to confir Formatting the memory card<br>
This option will format the memory card and erase all phot<br>
including protected files.<br>
1. Press Up / Down keys to select Format in Setup menu.<br>
2. Press OK key to enter the Format submenu.<br>
3.

- 
- 
- 
- 
- 
- 
- finished.

**Formatting the memory card**<br>This option will format the memory card and erase all photos and videos stored on it<br>including protected files.<br>1. Press DK key to enter the Format submenu.<br>2. Press OK key to enter the Format **Formatting the memory card**<br>This option will format the memory card and erase all photos and videos stored on it<br>including protected files.<br>1. Press Up / Down keys to select **Format** in Setup menu.<br>2. Press Up / Down key Formatting the memory card<br>This option will format the memory card and erase all photos and videos stored on it<br>This option will format the memory card and erase all photos and videos stored on it<br>including protected files This option will format the memory card and erase all photos and videos store<br>including protected files.<br>2. Press Up / Down keys to select **Format** in Setup menu.<br>2. Press OK key to enter the Format submenu.<br>3. Press Up / 1. Press Up / Down keys to select F<br>2. Press OK key to enter the Format<br>3. Press OK key to enter the Format<br>3. Press Up / Down key to select: O<br>4. If you select Cancel, press OK key a<br>5. Otherwise select OK and then pres<br>6 1. Fress OK key to enter the Format in setup menu.<br>
2. Press OK key to enter the Format submenu.<br>
4. If you select Cancel, press OK key again to confirm and return to camera mode.<br>
5. Otherwise select OK and then press OK 2. Press Une V center the Tomina sountent.<br>
1. Press Up / Down key to select: OK / Cancel.<br>
4. If you select Cancel, press OK key again to confirm and return to camera mode.<br>
5. Otherwise select OK and then press OK key ag 2. Press Up / Down key to select. OK - can be confirm and return to camera m<br>5. Otherwise select OK and then press OK key again to confirm the start of fo<br>6. "**Please wait**" will show on the LCD screen.<br>7. The camera will 4. Thy ou select OK and then press OK key again to confirm the start of formatting.<br>
5. Otherwise select OK and then press OK key again to confirm the start of formatting.<br>
6. "Please wait" will show on the LCD screen.<br>
7. 4. If you select Cancel, press MENU key to entert "Ves" to format or princ Cancel at the OK subment or presses with will show on the LCD screen.<br>
4. The camera will return to camera mode automatically once the format opera The camera will return to camera mode automated finished.<br>
The camera will return to camera mode automated finished.<br>
In the permanently deleted. It is highly recommen<br>
movies or other important files to your computer be<br> 5. Press De Carrier of Carriers and the memory card is formatted, all files stored on it will be permanently deleted. It is highly recommended that you transfer all your photos and movies or other important files to your c

- 
- 
- 
- 
- 

# **Cancel**

6. Press MENU key again to confirm and return to camera mode.<br>**Cancel**<br>This is for you to exit the menu manually, select it in setup menu and press MEN exit. 5. Press MENU key again to confirm and return to camera mode.<br>C**ancel**<br>This is for you to exit the menu manually, select it in setup menu and press MENU key to<br>exit.<br>**Video Mode** exit.

- **Frame Mode**<br> **Video Mode**<br> **Video Mode**<br> **Video Mode**<br> **Video Mode**<br> **Video Mode**<br> **Video Mode**<br> **Video Mode**<br> **Video Mode**<br> **Video Mode**<br> **Video Mode**<br> **Video Mode**<br> **Video Mode**<br> **Video Secording inserted.**<br> **Video Seco** 1. Press MENU key again to confirm and return to camera mode.<br>
1. This is for you to exit the menu manually, select it in setup menu and press MENU key to exit.<br>
1. Press the MODE key to select the video mode and then pres **Press MENU key again to confirm and return to camera mode.**<br> **cel**<br> **is for you to exit the menu manually, select it in setup menu and press MENU key to<br>
<b>i.**<br> **ieo Mode**<br> **Press the MODE key to select the video mode and Screen and the elapsed recording to the elapsed recording time in the upper right condition of the elapsed recording.**<br> **Screen MODE** key to select the video mode and then press Shutter key to start video recording. The v Press MENU key again to confirm and return to camera mode.<br>
cel<br>
s is for you to exit the menu manually, select it in setup menu and press MENU key to<br>
..<br>
leo Mode<br>
Press the MODE key to select the video mode and then pre 2. Press MENU key again to confirm and return to camera mode.<br> **Cancel**<br>
This is for you to exit the menu manually, select it in setup menu and press MENU key to<br>
exit.<br> **Video Mode**<br>
2. Press the MODE key to select the vi This is for you to exit the menu manually, select it in setup menu and press MENU key to<br>
exit.<br> **Video Mode**<br>
1. Press the MODE key to select the video mode and then press Shutter key to start video<br>
recording. The video is for you to exit the menu manually, select<br>
Press the MODE key to select the video mode<br>
recording. The video icon will be displ<br>
icreen and the elapsed recording time in the u<br>
will also appear on the screen to indicate **Exit.**<br> **2.** Press the MODE key to select the video mode and the<br>
recording. The video icon  $\bullet$   $\bullet$  will be displayed in<br>
screen and the elapsed recording time in the upper rig<br>
will also appear on the screen to indica **COLUTE:** Press the MODE key to select the video mode and then press Shutter key to start video<br>recording. The video icon  $\bullet$  will be displayed in the upper left corner of the LCD<br>screen and the elapsed recording time in **Example 10**<br> **Example 10**<br> **Example 10**<br> **Example 10**<br> **Example 10**<br> **Example 10**<br> **Example 10**<br> **Example 10**<br> **Example 10**<br> **Example 10**<br> **Example 10**<br> **Example 10**<br> **Example 10**<br> **Example 10**<br> **Example 10**<br> **Example 10** Press the MODE key to select the video mode and then press Shutter key to start video<br>ecording. The video icon will be displayed in the upper left corner of the LCD<br>creen and the elapsed recording time in the upper right c
- 

# **Note:**

- 
- <span id="page-21-1"></span>
- <span id="page-21-0"></span>ecording. The video icon **and the displayed** in the upper left corner correen and the elapsed recording time in the upper right corner. The flashing will also appear on the screen to indicate that video recording is in pro

**Recording Mode**<br> **Note:** The camera has limited internal memory<br>
card (up to 32GB) inserted.<br>
1. Press MODE key twice to enter the recordine<br>
recording. A red spot  $\bullet$  will be flashing on the **Recording Mode**<br> **Note:** The camera has limited internal memory and does not allow recording without a SD<br>
card (up to 32GB) inserted.<br>
1. Press MODE key twice to enter the recording mode and then press Shutter key to sta **Recording Mode**<br> **Note:** The camera has limited internal me<br>
card (up to 32GB) inserted.<br>
1. Press MODE key twice to enter the re<br>
recording. A red spot  $\bullet$  will be flashing<br>
2. Press Shutter key again to stop recor

- 
- **Recording Mode**<br> **Note:** The camera has limited internal memory and does not allow recording without a SD<br>
1. Press MODE key twice to enter the recording mode and then press Shutter key to start<br>
recording. A red spot  $\bullet$ **Cording Mode**<br> **e:** The camera has limited internal memory and does not allow recording<br>
1 (up to 32GB) inserted.<br>
Press MODE key twice to enter the recording mode and then press Shutte<br>
recording. A red spot • will be fl **Recording Mode**<br> **Note:** The camera has limited internal memory and does not allow recording without a SD<br>
card (up to 32GB) inserted.<br>
1. Press MODE key twice to enter the recording mode and then press Shutter key to sta screen. **Recording Mode**<br> **Note:** The camera has limited internal memory and does not allow r<br>
card (up to 32GB) inserted.<br>
1. Press MODE key twice to enter the recording mode and then pre<br>
recording. A red spot • will be flashing **Recording Mode**<br> **Note:** The camera has limited internal memory and does not allow recording without a SD<br>
acard (up to 32GB) inserted.<br>
1. Press MODE key twice to enter the recording mode and then press Shutter key to st cording Mode<br>
te: The camera has limited internal memory and does not allow red<br>
d (up to 32GB) inserted.<br>
Press MODE key twice to enter the recording mode and then press<br>
recording. A red spot • will be flashing on the LC

# **Note:**

- 
- 

**Playback Mode**<br>With the playback mode, you can view the pl<br>You can also rotate, protect, delete, crop, prin<br>photos. To switch on it, press the MODE key<br>indicate that the playback mode is activated. **Playback Mode**<br>With the playback mode, you can view the photos and videos stored on the memory card.<br>You can also rotate, protect, delete, crop, print via PictBridge and start a slideshow of your<br>photos. To switch on it, **Playback Mode**<br>With the playback mode, you can view the photos and videos stored on the memory card.<br>You can also rotate, protect, delete, crop, print via PictBridge and start a slideshow of your<br>photos. To switch on it, **Playback Mode**<br>With the playback mode, you can view the photos and videos stored on the memory card.<br>You can also rotate, protect, delete, crop, print via PictBridge and start a slideshow of your<br>photos. To switch on it, **Playback Mode**<br>With the playback mode, you can view the photos and vio<br>You can also rotate, protect, delete, crop, print via PictBrii<br>photos. To switch on it, press the MODE key and an icon<br>indicate that the playback mode **Playback Mode**<br>
With the playback mode, you can view the photos and videos stored on the memory card.<br>
You can also rotate, protect, delete, crop, print via PictBridge and start a slideshow of your<br>
photos. To switch on i **yback Mode**<br>
I the playback mode, you can view the photos and videos stored on the memory card.<br>
can also rotate, protect, delete, crop, print via PictBridge and start a slideshow of your<br>
tos. To switch on it, press the **Playback Mode**<br>
With the playback mode, you can view the photos and videos stored on the memory card.<br>
You can also rotate, protect, delete, crop, print via PictBridge and start a slideshow of your<br>
photos. To switch on **yback Mode**<br>
I the playback mode, you can view the photos and vide<br>
can also rotate, protect, delete, crop, print via PictBridg<br>
tos. To switch on it, press the MODE key and an icon w<br>
cate that the playback mode is activ **Playback Mode**<br>With the playback mode, you can view the photos and videos stor<br>You can also rotate, protect, delete, crop, print via PictBridge and 9<br>photos. To switch on it, press the MODE key and an icon will appe<br>indic **Playback Mode**<br>
With the playback mode, you can view the photos and videos stored on the memory card.<br>
Wou can also rotate, protect, delete, crop, print via PictBridge and start a slideshow of your<br>
photos. To switch on i You can also rotate, protect, delete, crop, print via PictBridge and start a slides<br>photos. To switch on it, press the MODE key and an icon will appear on the LC<br>indicate that the playback mode is activated.<br>2. Note:<br>2. T

# **Note:**

- 
- Indicate that the playback mode is activated.<br> **Note:**<br>
1. The message "**No File Exist**" will be displayed on the LCD screen if there are photos/videos stored on the memory card. Press MODE key to return to camera mode<br>
2.

- display. photos. To switch on it, press the MODE key and an icon will appear on the LCD screen to indicate that the playback mode is activated.<br> **Note:**<br>
1. The message "No File Exist" will be displayed on the LCD screen if there a
- 
- 

- **Photo to enlarge**<br>
1. Press the OK key in playback mode to enter the picture to enlarge interface<br>
2. Press Up key to enlarge the picture or press Down key to decrease the pictu<br>
3. Then press Up / Down / Left / Right to
- **Photo to enlarge**<br>1. Press the OK key in playback mode to enter the picture to enlarge interface.<br>2. Press Up key to enlarge the picture or press Down key to decrease the picture.<br>3. Then press Up / Down / Left / Right to **Photo to enlarge**<br>
1. Press the OK key in playback mode to enter the picture to enlarge interface.<br>
2. Press Up key to enlarge the picture or press Down key to decrease the picture.<br>
3. Then press Up / Down / Left / Right
- **Photo to enlarge**<br>
1. Press the OK key in playback mode to<br>
2. Press Up key to enlarge the picture of<br>
3. Then press Up / Down / Left / Right to<br>
4. Press OK key again to confirm and re
- 

**Photo to enlarge**<br>
1. Press the OK key in playback mode to enter the picture to enlarge interface.<br>
2. Press Up key to enlarge the picture or press Down key to decrease the picture.<br>
3. Then press Up / Down / Left / Righ **Photo to enlarge**<br>
1. Press the OK key in playback mode to en<br>
2. Press Up key to enlarge the picture or pr<br>
3. Then press Up / Down / Left / Right to er<br>
4. Press OK key again to confirm and returr<br> **Operation for still Photo to enlarge**<br>
1. Press the OK key in playback mode to enter the picture to enlarge interface.<br>
2. Press Up key to enlarge the picture or press Down key to decrease the picture.<br>
3. Then press Up / Down / Left / Righ **Photo to enlarge**<br>
1. Press the OK key in play<br>
2. Press Up key to enlarge<br>
3. Then press Up / Down /<br>
4. Press OK key again to co<br> **Operation for still photos**<br>
Select a still photo (an icon<br>
or print.<br> **Rotate**<br>
1. Pres **Photo to enlarge**<br>
1. Press the OK key in playback mode to enter the pictur<br>
2. Press Up key to enlarge the picture or press Down key<br>
3. Then press Up / Down / Left / Right to enlarge the photo<br>
4. Press OK key again to **PHOLO LO ENTATE ASSAUTE 12.** Press the OK key in playback mode to enter the picture to enlarg<br>
2. Press Up key to enlarge the picture or press Down key to decreas<br>
3. Then press Up / Down / Left / Right to enlarge the ph 1. Press the OK Ney in playback mode to enter the picture to entaige interface.<br>
2. Press Up key to enlarge the picture or press Down key to decrease the picture.<br>
3. Then press Up / Down / Left / Right to enlarge the pho 2. Press op key to entarge the picture of press bown key to decrease the picture.<br>
3. Then press Up / Down / Left / Right to enlarge the photo.<br>
4. Press OK key again to confirm and return to playback mode.<br> **Operation for Note:**<br> **Note:** Thess OK key again to confirm and return to playback mode.<br> **Operation for still photos**<br> **Select** a still photo (an icon  $\triangleright$  will show on the LCD) you can rotate, protect, delete, cor print.<br> **Rotate**<br> **Select a still photo (an icon**  $\triangleright$  will show on the LCD) you can rotate, proto or print.<br> **Rotate**<br>
1. Press MENU key in playback mode.<br>
2. Press Left / Right keys to select the icon  $\blacksquare$ <br>
3. Press Up / Down keys to Select a still prioto (an icon 121 kml show<br>or print.<br>**Rotate**<br>1. Press MENU key in playback mode.<br>2. Press Left / Right keys to select: 90° /<br>4. Press OK key again to save current ph<br>**Note: "Saving"** will show on the LCD

# **Rotate**

- 
- 

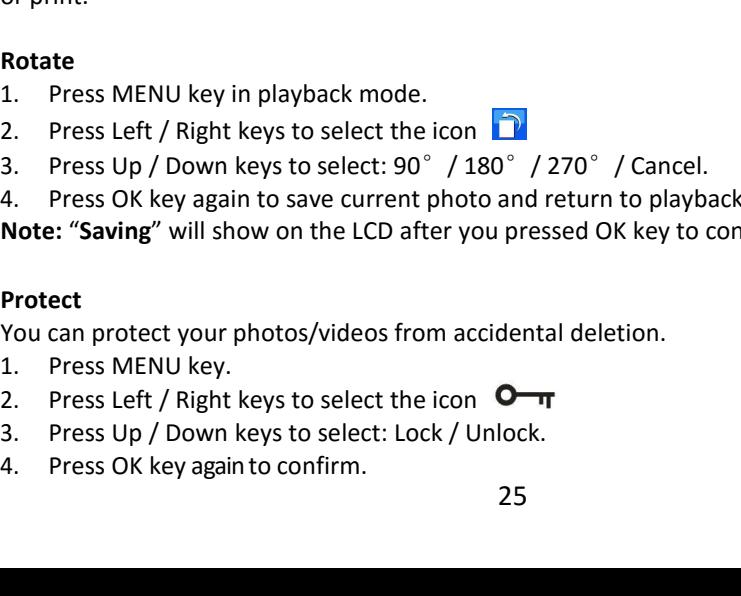

# **Protect**

- 
- 
- 
- 
- 
- 
- 5. A lock icon  $\mathbf{O}_{\mathbf{T}}$  will be shown on the LCD if you select Lock.<br>6. If you select Unlock, press then OK key again to unlock the current file.<br>7. When you view photos or videos, a lock icon will be displayed on th 6. If you select Unlock, press then OK key again to unlock the current file.<br>
16. If you select Unlock, press then OK key again to unlock the current file.<br>
16. When you view photos or videos, a lock icon will be displaye 7. A lock icon  $\mathbf{O}_{\mathbf{m}}$  will be shown on the LCD if you select Lock.<br>
6. If you select Unlock, press then OK key again to unlock the current file.<br>
7. When you view photos or videos, a lock icon will be displayed on A lock icon  $\bullet$   $\bullet$  will be shown on if you select Unlock, press then OK<br>When you view photos or videos,<br>protected file.<br> $\bullet$ <br>can delete unwanted photos and interlated above and S. A lock icon  $\mathbf{O}-\mathbf{r}$  will be shown on the LCD if you select Lock.<br>
6. If you select Unlock, press then OK key again to unlock the current file.<br>
7. When you view photos or videos, a lock icon will be displayed on Fille or delete all unprotected photos and videos to gain more memory. You can do this file by<br>The or delete all unprotected file.<br>Note and movies or videos, a lock icon will be displayed on the screen for each<br>protected f

# **Delete**

- 
- 

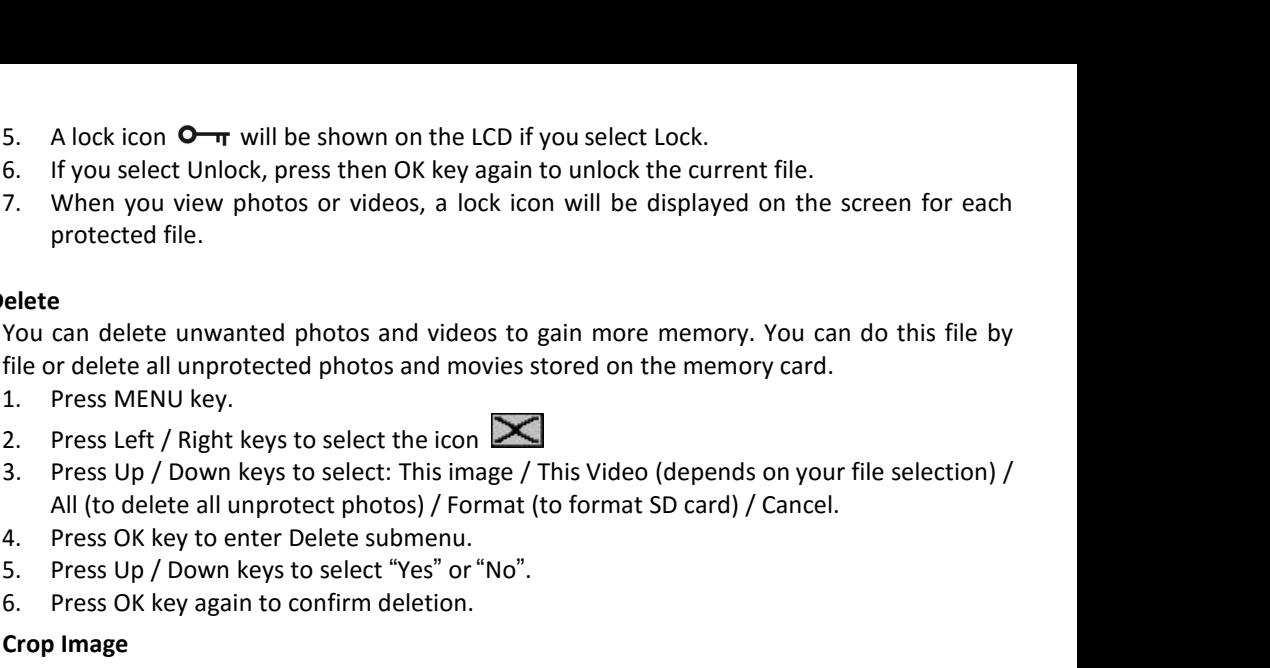

- 
- 
- 

5. If you select omock, piess then on key again to unlock the protected file.<br>
Then you view photos or videos, a lock icon will be d<br>
protected file.<br> **Elete**<br>
Pou can delete unwanted photos and videos to gain more<br>
file o **Crop Image Example 18**<br>
You can delete all unprotected photos and videos to gain more memory. You can do this file by<br>
file or delete all unprotected photos and movies stored on the memory card.<br>
1. Press MENU key.<br>
2. Press Left / You can delete unwanted photos and videos to gain more memory. You can do this file by<br>file or delete all unprotected photos and movies stored on the memory card.<br>1. Press MENU key.<br>2. Press Lef / Right keys to select: Th file or delete all unprotected phot<br>
1. Press MENU key.<br>
2. Press Left / Right keys to selec<br>
3. Press Up / Down keys to selec<br>
4l (to delete all unprotect ph<br>
4. Press OK key to enter Delete s<br>
5. Press Up / Down keys to 1. Press MENU key.<br>
2. Press Left / Right keys to select the icc<br>
3. Press Up / Down keys to select: This in<br>
All (to delete all unprotect photos) / F<br>
4. Press OK key to enter Delete subment<br>
5. Press Up / Down keys to se 2. Press Left / Right keys to select the icon **2.**<br>
2. Press Up / Down keys to select: This image / This Video (depend<br>
4. Press OK key to enter Delete submenu.<br>
5. Press Up / Down keys to select "Yes" or "No".<br>
6. Press O 3. Press Up / Down keys to select: This image / This Video (depend<br>
All (to delete all unprotect photos) / Format (to format SD card)<br>
4. Press OK key to enter Delete submenu.<br>
5. Press Up / Down keys to select "Yes" or "

- 
- 
- 
- 4. If you select Crop, press OK key to enter the submenu.<br>
5. Press Up / Down / Left / Right keys to select the area you<br>
6. Press OK key to confirm the operation or press Shutter key<br>
7. Press OK key again to save or you
- 4. If you select Crop, press OK key to enter the submenu.<br>5. Press Up / Down / Left / Right keys to select the area you want to cro<sub>l</sub><br>6. Press OK key to confirm the operation or press Shutter key to exit wit<br>7. Press OK k
- 4. If you select Crop, press OK key to enter the submenu.<br>5. Press Up / Down / Left / Right keys to select the area you want to crop.<br>6. Press OK key to confirm the operation or press Shutter key to exit without cropping.<br> 4. If you select Crop, press OK key to enter the submenu.<br>5. Press Up / Down / Left / Right keys to select the area you want to crop.<br>6. Press OK key to confirm the operation or press Shutter key to exit without cropping.<br> 4. If you select Crop, press OK key to enter the submenu.<br>5. Press Up / Down / Left / Right keys to select the area you want to crop.<br>6. Press OK key to confirm the operation or press Shutter key to exit without cropping.<br> 4. If you select Crop, press OK key to enter the submenu.<br>
5. Press Up / Down / Left / Right keys to select the area you want to crop.<br>
6. Press OK key to confirm the operation or press Shutter key to exit without croppi<br>
- 

# **Print**

- 
- 
- 4. If you select Crop, press OK key<br>5. Press Up / Down / Left / Right ke<br>6. Press OK key to confirm the ope<br>7. Press OK key again to save or yo<br>**Print**<br>Photos can be printed using any prin<br>Proceed as below:<br>1. Select the p
- 
- 4. If you select Crop, press OK key to ent<br>5. Press Up / Down / Left / Right keys to<br>6. Press OK key to confirm the operation<br>7. Press OK key again to save or you can<br>**Print**<br>Photos can be printed using any printer wi<br>Proc 4. If you select Crop, press OK key to enter the submenu.<br>
5. Press Up / Down / Left / Right keys to select the area you want to<br>
6. Press OK key to confirm the operation or press Shutter key to exit<br>
7. Press OK key again 4. If you select Crop, press OK key to enter the submenu.<br>
5. Press Up / Down / Left / Right keys to select the area you want to crop.<br>
6. Press OK key to confirm the operation or press Shutter key to exit without cropping 5. Press Dp / Down / Left / Right keys to select the area you want to crop.<br>5. Press OK key to confirm the operation or press Shutter key to exit without cropping.<br>7. Press OK key again to save or you can press Shutter key device". 6. Connect your camera to compatible printer with USB cable correctly for printing.<br>
The Section of the printed using any printer with the PictBridge function.<br>
Print<br>
Photos can be printed using any printer with the PictB **Print**<br> **Photos can be printed using any printer with Proceed as below:**<br>
1. Select the photo you want to print.<br>
2. Press MENU key.<br>
3. Press Left / Right keys to select the icon<br>
4. Press Up / Down keys to select: Pictb Frontian Beautions and printer with the PictBridge<br>
Proceed as below:<br>
1. Select the photo you want to print.<br>
2. Press MENU key.<br>
3. Press Left / Right keys to select the icon<br>
4. Press Up / Down keys to select: Pictbridg Proceed as below:<br>
1. Select the photo you want to print.<br>
2. Press MENU key.<br>
3. Press Left / Right keys to select the icc<br>
4. Press Up / Down keys to select: Pictbr<br>
5. Press OK key again to enter Pictbridg<br>
device".<br>
6. 1. Select the photo you want to print.<br>
2. Press MENU key.<br>
3. Press Left / Right keys to select the icon<br>
4. Press Up / Down keys to select: Pictbridge - to print photo / Cancel - to exit menu.<br>
5. Press OK key again to e **Note:** For how to protect, delete videos, please refer to **Operation of still photos**.<br> **Note:** For how to select: Pictbridge - to print photo / Cancel - to exit menu.<br> **S.** Press OK key again to enter Pictbridge mode and
- 

- 
- 
- 

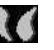

# **Download photos and videos on**<br>1. Turn on the camera.<br>2. Connect the camera to your compute<br>3. Click on MY COMPUTER icon on the c<br>4. Your memory card will appear as a RI

- 
- **Download photos and videos on your computer**<br>1. Turn on the camera.<br>2. Connect the camera to your computer by plugging it into an available USB<br>3. Click on MY COMPUTER icon on the desktop.
- 
- 
- **Download photos and videos on your computer**<br>1. Turn on the camera to your computer by plugging it into an available USB<br>3. Click on MY COMPUTER icon on the desktop.<br>4. Your memory card will appear as a REMOVABLE STORAGE **Download photos and videos on your computer**<br>1. Turn on the camera.<br>2. Connect the camera to your computer by plugging it into an a<br>3. Click on MY COMPUTER icon on the desktop.<br>4. Your memory card will appear as a REMOVAB **Download photos and videos on your computer**<br>1. Turn on the camera.<br>2. Connect the camera to your computer by plugging it into an available USB<br>3. Click on MY COMPUTER icon on the desktop.<br>4. Your memory card will appear **EXECT ON THE DEATER CONDUCED STORAGE DEVICE ASSESS**<br>
5. Click on MY COMPUTER icon on the desktop.<br>
4. Your memory card will appear as a REMOVABLE STORAGE DEVICE.<br>
5. Click on the REMOVABLE STORAGE DEVICE to view all photo **wnload photos and videos on you**<br>Turn on the camera.<br>Connect the camera to your computer by<br>Click on MY COMPUTER icon on the deskt<br>Your memory card will appear as a REMO<br>Click on the REMOVABLE STORAGE DEV<br>subfolder called **Download photos and videos on your computer**<br>
1. Turn on the camera.<br>
2. Connect the camera to your computer by plugging it into an available USB<br>
3. Click on MY COMPUTER icon on the desktop.<br>
4. Your memory card will app
- 

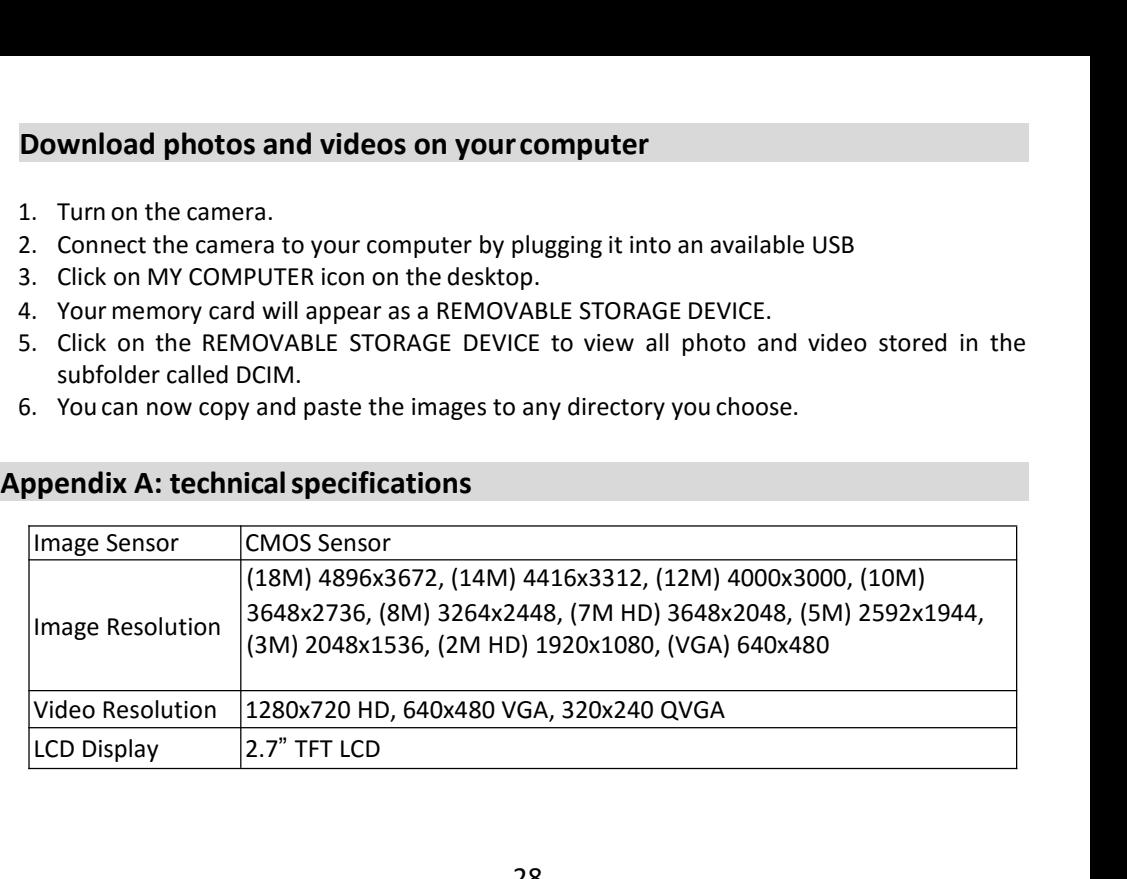

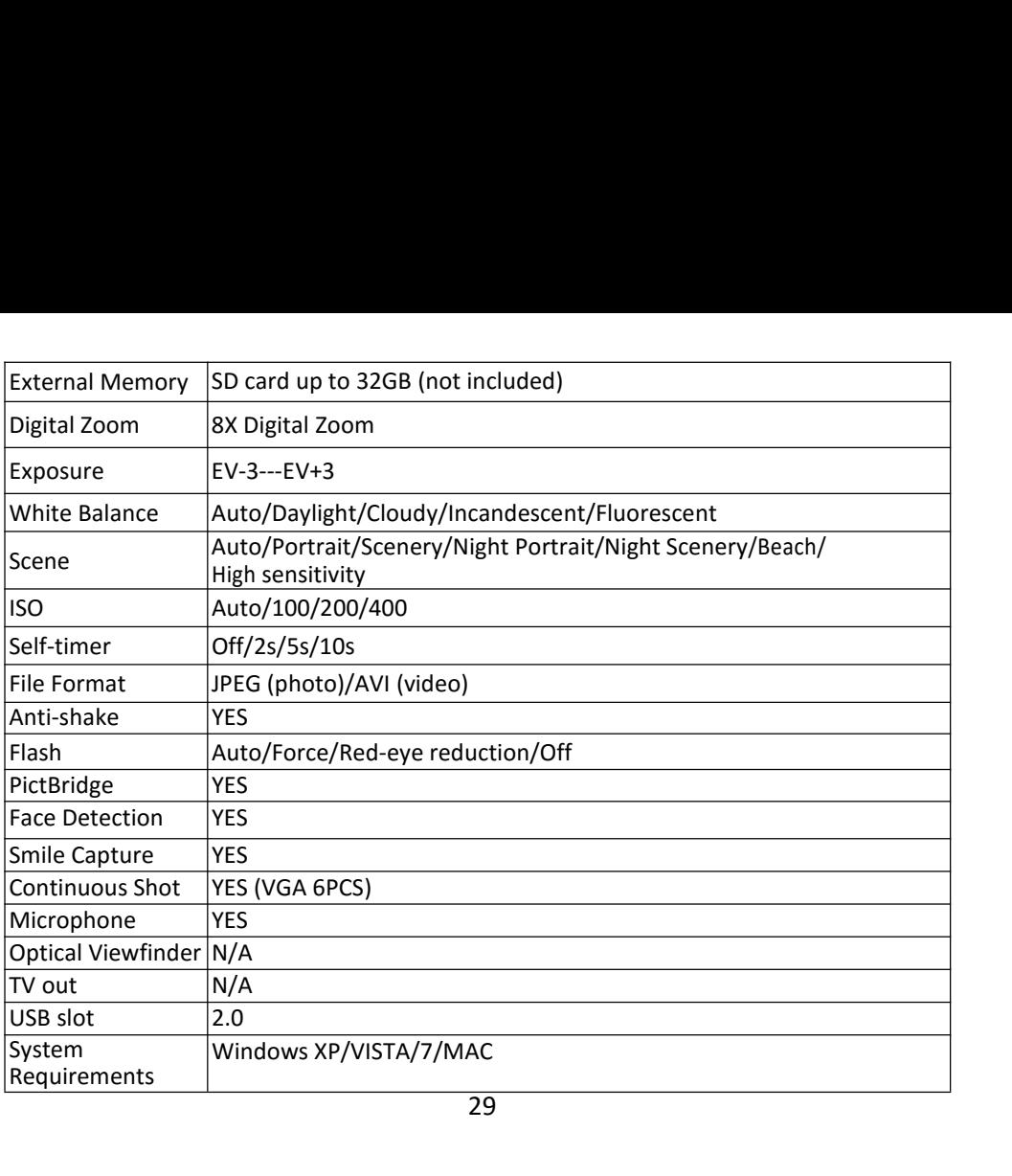

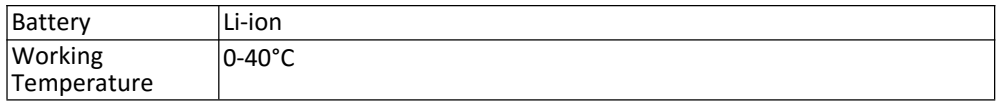

Battery<br>
Working<br>
Temperature<br> **Appendix B: common problems and solutions**<br> **Q: I have taken photos but my computer does not recognize my camera. Wh<br>
A: First of all, make sure you took photos. Take a few photos as a test<br> Example 12.1**<br> **Example 12.1**<br> **Appendix B: common problems and solutions**<br> **Q:** I have taken photos but my computer does not recognize my camera. What do I do?<br> **A:** First of all, make sure you took photos. Take a few ph **A:** Ferry Li-ion<br> **Appendix B: common problems and solutions**<br> **A:** First of all, make sure you took photos. Take a few photos as a test, and then try<br> **A:** First of all, make sure you took photos. Take a few photos as a Battery<br>
Working<br>
Temperature<br> **Appendix B: common problems and solutions**<br> **Q:** I have taken photos but my computer does not recognize my camera. What do I do?<br>
A: First of all, make sure you took photos. Take a few phot Example 1 Li-ion<br>
Example 1 Complement Control Control Control Control Control Control Control Control Control Control Control Control Control Control Control Control Control Control Control Control Control Control Control Battery<br>
Working<br>
Temperature<br> **Appendix B: common problems and solutions**<br> **Q:** I have taken photos but my computer does not recognize my camera. What do I do?<br>
A: First of all, make sure you took photos. Take a few phot Battery<br>
Working<br>
Temperature<br> **Appendix B: common problems and solutions**<br> **Q:** I have taken photos but my computer does not recognize my camera. What do I do?<br>
A: First of all, make sure you took photos. Take a few phot Battery<br>
Working<br>
Temperature<br> **Appendix B: common problems and solution**<br> **Q:** I have taken photos but my computer does not re<br> **A:** First of all, make sure you took photos. Take<br>
downloading them to your computer by conn **Example 12**<br> **Appendix B: common problems and solutions**<br> **Q:** I have taken photos but my computer does not recognize my camera. What do I do?<br> **A:** First of all, make sure you took photos. Take a few photos as a test, an **Appendix B: common problems and solutions**<br> **Q:** I have taken photos but my computer does not recognize my camera. What do I do?<br>
A: First of all, make sure you took photos. Take a few photos as a test, and then try<br>
down **Appendix B: common problems and solutions**<br> **Q:** I have taken photos but my computer does not recognize my camera. What do I do?<br>
A: First of all, make sure you took photos. Take a few photos as a test, and then try<br>
down **Q:** Thave taken photos but wy computer does not recognize my camera. What do I do?<br>
Q: I have taken photos but my computer does not recognize my camera. What do I do?<br>
A: First of all, make sure you took photos. Take a fe **Q: I have taken photos but my computer does not recognize my camera. What do I do?**<br>A: First of all, make sure you took photos. Take a few photos as a test, and then try discuss acts and the system cable. Alternatively, y

<span id="page-29-0"></span>A: First of all, make sure you took photos. Take a few photos as a test, and then try<br>downloading them to your computer by connecting the camera to it via the USB charging<br>cable. Alternatively, you can insert the memory ca downloading them to your computer by connecting the camera to it vi<br>cable. Alternatively, you can insert the memory card directly into your co<br>your computer has one, or use an external card slot that can be connecte<br>USB po

Warranty: this product is one-year guaranteed.<br>Product manufactured for and distributed by: GT COMPAN<br>- +33 (0) 1.61.10.09.25 - www.gtcompany.fr **Product manufactured for and distributed by:** GT COMPANY - 5 rue de la Galmy - 77700 Chessy - France - +33 (0) 1.61.10.09.25 - www.gtcompany.fr<br>- +33 (0) 1.61.10.09.25 - www.gtcompany.fr<br>Made in China Warranty: this product is one-year guaranteed.<br> **Product manufactured for and distributed by:** GT COMPAN<br>  $- +33$  (0) 1.61.10.09.25 - www.gtcompany.fr<br>
Made in China<br> **Compliance for the European Union** Warranty: this product is one-year go<br>
Product manufactured for and distries - +33 (0) 1.61.10.09.25 - www.gtcom<br>
Made in China<br>
Motice of compliance for<br>
Products bearing the<br>
associated harmonised S product is one-year guaranteed.<br> **Lead Compliance of compliance by:** GT COMPANY - 5 rue de la Galmy - 7<br>
10.09.25 - www.gtcompany.fr<br>
a<br> **Notice of compliance for the European Union**<br>
Products bearing the CE mark comply S product is one-year guaranteed.<br> **ufactured for and distributed by:** GT COMPANY - 5 rue de la Galmy - 77700 Chessy - France<br>
10.09.25 - www.gtcompany.fr<br>
a<br> **Notice of compliance for the European Union**<br>
Products bearing

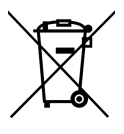

is product is one-year guaranteed.<br> **ufactured for and distributed by:** GT COMPANY - 5 rue de<br>
10.09.25 - www.gtcompany.fr<br>
a<br> **Notice of compliance for the European Union**<br>
Products bearing the CE mark comply with the app S product is one-year guaranteed.<br> **Land Control Communisty Command Communisty**: GT COMPANY - 5 rue de la Galmy - 77700 Chessy - Fr<br>
10.09.25 - www.gtcompany.fr<br>
a<br> **Notice of compliance for the European Union**<br>
Products b Instructured for and distributed by: GT COMPANY - 5 rue de la Galmy - 77700 Chessy - France<br>
1.0.09.25 - www.gtcompany.fr<br>
a<br> **Notice of compliance for the European Union**<br>
Products bearing the CE mark comply with the appl s product is one-year guaranteed.<br> **ufactured for and distributed by:** GT COMPANY - 5 rue de la Galmy - 77700 Chessy - France<br>
10.09.25 - www.gtcompany.fr<br> **a**<br> **Notice of compliance for the European Union**<br> **Products** bea s product is one-year guaranteed.<br>
ufactured for and distributed by: GT COMPANY - 5 rue de la Galmy - 77700 Chessy - France<br>
10.09.25 - www.gtcompany.fr<br>
a<br>
Notice of compliance for the European Union<br>
Products bearing the ufactured for and distributed by: GT COMPANY - 5 rue de la Galmy - 77700 Chessy - France<br>10.09.25 - www.gtcompany.fr<br>a<br>notice of compliance for the European Union<br>Products bearing the CE mark comply with the applicable Eur 10.09.25 - www.gtcompany.fr<br>
a<br>
a<br>
Notice of compliance for the European Union<br>
Products bearing the CE mark comply with the applicable European directives and<br>
associated harmonised European standards.<br>
Disposal of waste a<br>**Notice of compliance for the European Union**<br>Products bearing the CE mark comply with the applicable European directives and<br>associated harmonised European standards.<br>**Disposal of waste equipment by users in the Europea** a<br> **Notice of compliance for the European**<br>
Products bearing the CE mark comp<br>
associated harmonised European standa<br> **Disposal of waste equipment by users i**<br>
This symbol means that according to lo<br>
of this product with h Moticeof compliance f<br>
Products bearing the<br>
associated harmonised<br>
Disposal of waste equi<br>
This symbol means that<br>
of this product with<br>
environment and hun<br>
collection point for the<br>
information about wh<br>
contact your l Products bearing the CE mark composes associated harmonised European star<br>
Disposal of waste equipment by user<br>
This symbol means that according to<br>
of this product with household wavenvironment and human health by<br>
collec associated harmonised European s<br>
Disposal of waste equipment by u<br>
This symbol means that according<br>
of this product with household<br>
environment and human health<br>
collection point for the recycling<br>
information about wher Disposal of waste equipment by users in the European Union<br>
This symbol means that according to local laws and regulations, it is prohibited to dispose<br>
of this product with household waste. Instead, it is your responsibil This symbol means that according to local laws and regulations, it is prohibited to dispose<br>
environment and human health by handing over your responsibility to protect the<br>
environment and human health by handing over you of this product with household waste. Instead, it is your responsibility to protect the<br>
environment and human health by handing over your used device to a designated<br>
collection point for the recycling of waste electrical

environment and human health by handing over your<br>collection point for the recycling of waste electrical and e<br>information about where you can drop off your waste e<br>contact your local city office, your household waste disp